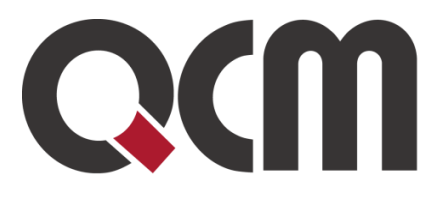

# Informační systém projektových záměrů ISPZ

# Uživatelská příručka

Datum 8. 3. 2021 Verze 1.2

QCM, s.r.o. Heršpická 813/5, 639 00 Brno (budova M-palác, 7. patro) fax: 541 210 338, www.qcm.cz, obchod@qcm.cz Držitel certifikace ISO 9001 a 27001. lČ: 26262525, společnost zapsaná v obchodním reistříku KS Brno oddíl C. vložka 40722

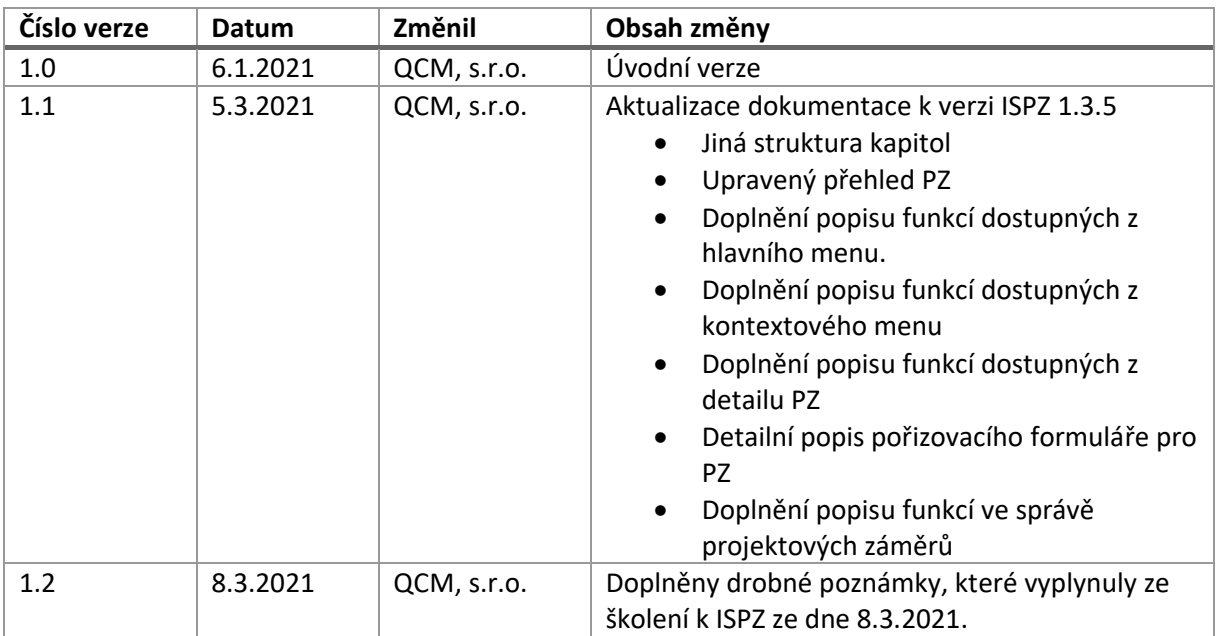

## **OBSAH**

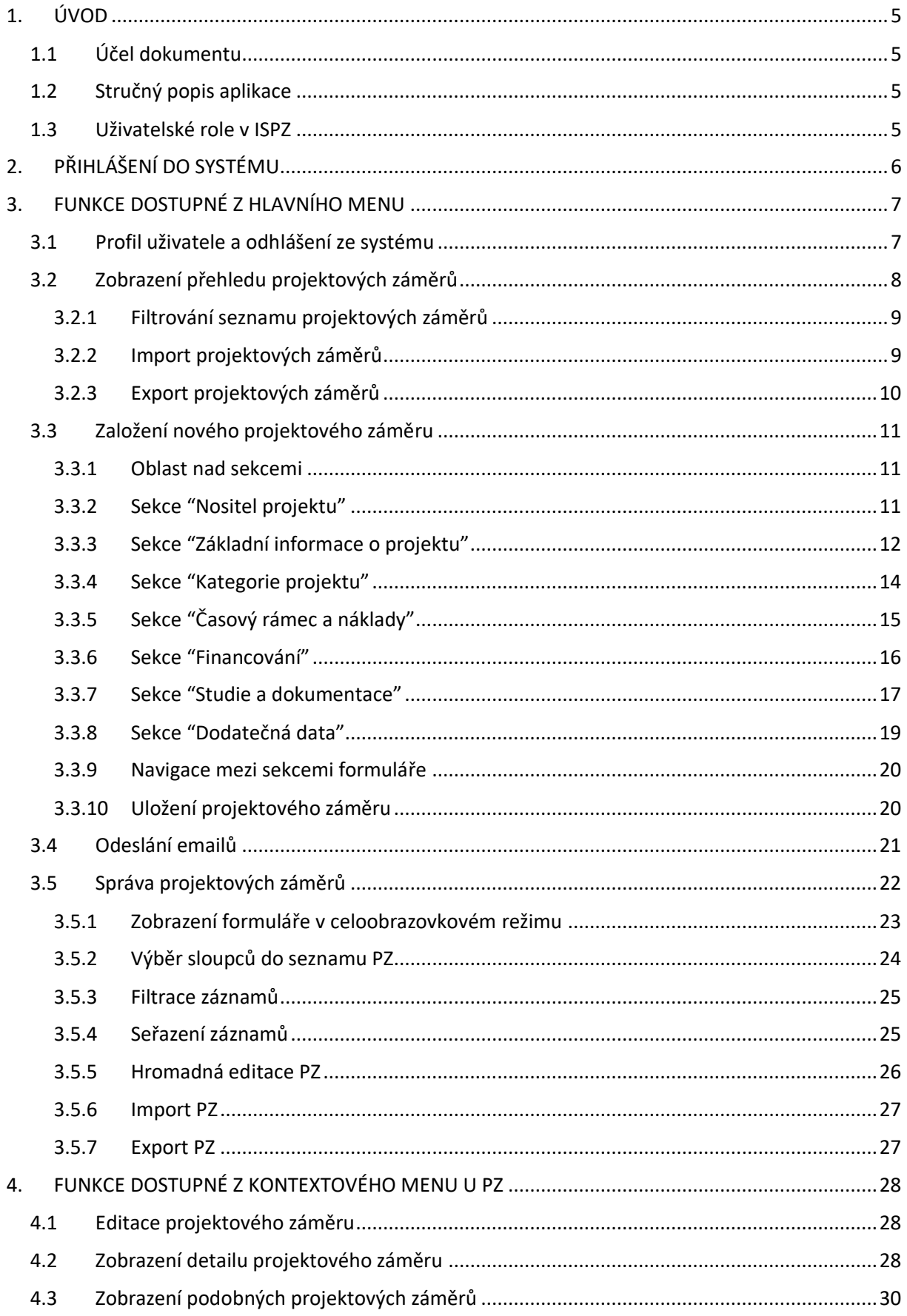

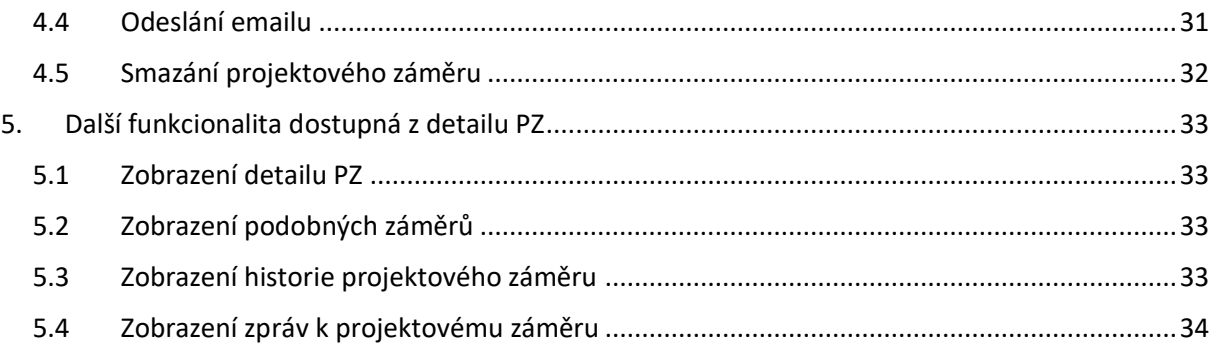

# <span id="page-4-0"></span>**1. ÚVOD**

## <span id="page-4-1"></span>**1.1 Účel dokumentu**

Tento dokument je uživatelskou příručkou webové aplikace informačního systému projektových záměrů.

## <span id="page-4-2"></span>**1.2 Stručný popis aplikace**

Webová aplikace informačního systému projektových záměrů (ISPZ) slouží pro zadávání a správu projektových záměrů z celého území ČR. Uživatelé mají možnost v aplikaci evidovat "své" projektové záměry, případně i spravovat projektové záměry uživatelů ze stejného subjektu. Správci pak mají k dispozici sadu nástrojů pro správu vložených projektových záměrů.

ISPZ neobsahuje vlastní databázi uživatelů, ale má implementováno rozhraní pro autentizaci přes externí systémy. Uživatel má možnost přihlásit se prostřednictvím těchto systémů:

- JIP (**J**ednotný **I**dentitní **P**rostor)
- ISDS (**I**nformační **S**ystém **D**atových **S**chránek)
- NIA (**N**árodní bod pro **I**dentifikaci a **A**utentizaci)

Databáze ISPZ je logicky rozdělena na 14 částí dle jednotlivých krajů ČR. Každý projektový záměr je přiřazen k jednomu kraji, a to automaticky dle místní příslušnosti uživatele, který projektový záměr zakládá. Příslušnost ke kraji systém stanovuje automaticky po přihlášení uživatele, a to z dat poskytnutých z externího systému, pomocí kterého se uživatel autentizoval. Pokud potřebné údaje v externím systému chybí, není možné přiřadit uživatele ke kraji a aplikace takovému uživateli zamezí přihlášení. Pro nápravu je nutné doplnit údaje do systému, ve kterém chcete provést autorizaci. Potřebné údaje jsou následující:

- Autorizace v JIP kód adresy pracoviště
- Autorizace v ISDS kód adresy bydliště/sídla
- Autorizace v NIA adresa pobytu

## <span id="page-4-3"></span>**1.3 Uživatelské role v ISPZ**

Aplikace má implementovány 3 uživatelské role:

- **Zpracovatel PZ** běžný uživatel s nejnižším oprávněním, má přístup pouze k projektovým záměrům, které sám založil, případně pokud je přiřazen k nějakému subjektu, má přístup ke všem projektovým záměrům, které založili uživatelé ze stejného subjektu. Přiřazení k subjektu je dáno atributem IČ, který je poskytnut při přihlášení uživatele
- **Krajský správce PZ** administrátorská role, uživatel má přístup ke všem projektovým záměrům z daného kraje
- **Správce IS** nejvyšší administrátorská role, uživatel má přístup ke všem projektovým záměrům v systému
- **Správce IS – Read** uživatel má přístup ke všem projektovým záměrům v systému jen pro četní a bez přístupu k administrátorským funkcím.

 $\Omega$  Pokud uživatel přistupuje k ISPZ prostřednictvím ISDS nebo NIA, tak bude mít v ISPZ vždy tu nejnižší roli **Zpracovatel PZ**. U jmenovaných autentizačních systémů totiž nelze roli evidovat.

S jedním účtem v JIP vždy souvisí právě jedna role.

 Pokud uživatel přistupuje k ISPZ přes NIA, tak se neuplatní pro roli **Zpracovatel PZ** možnost vidět související PZ, které mají shodné IČ. Systém NIA údaj o IČ neeviduje.

# <span id="page-5-0"></span>**2. PŘIHLÁŠENÍ DO SYSTÉMU**

Po zadání URL adresy [www.projektovezamery.cz](http://www.projektovezamery.cz/) do prohlížeče se zobrazí úvodní stránka aplikace, která obsahuje 3 tlačítka pro přihlášení uživatele. Každé tlačítko určuje příslušnou autentizační autoritu, prostřednictvím které je možné provést ověření uživatele, a jeho následný vstup do ISPZ. Pro přihlášení klikněte na tlačítko systému, ve kterém máte platný uživatelský účet.

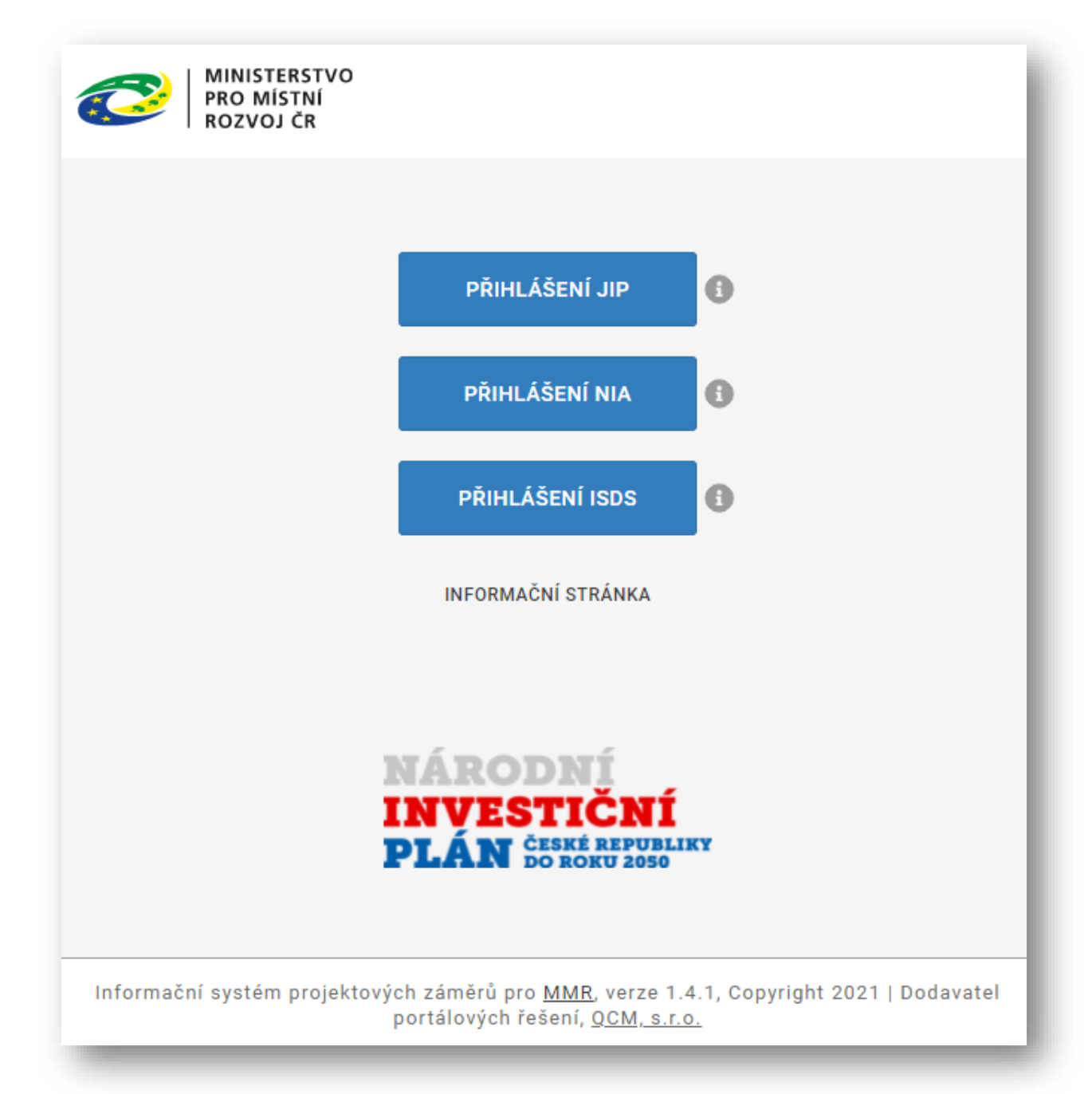

Po kliknutí na tlačítko budete automaticky přesměrováni na přihlašovací stránku daného autentizačního systému. Přihlaste se do vybraného systému pomocí vašich přihlašovacích údajů. Pokud přihlášení proběhne v pořádku, tzn zadáte platné přihlašovací údaje, budete automaticky přesměrování zpět do webové aplikace ISPZ, a zobrazí se přehledová obrazovka se seznamem PZ.

## <span id="page-6-0"></span>**3. FUNKCE DOSTUPNÉ Z HLAVNÍHO MENU**

V horní části obrazovky se nachází lišta hlavního menu ISPZ s následujícími volbami:

- Přehled projektových záměrů (vybaví se po přihlášení do systémů)
- Založit nový záměr
- Odeslání emailů
- Správa projektových záměrů

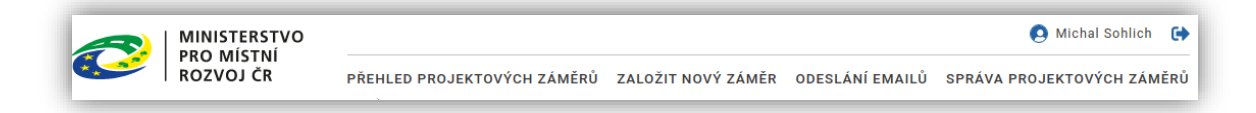

Nad hlavním menu se nacházení ikony pro zobrazení profilu uživatele a pro odhlášení ze systému.

#### <span id="page-6-1"></span>**3.1 Profil uživatele a odhlášení ze systému**

Nad hlavním menu vpravo jsou dvě ikony:

- $\Theta$  Michal Sohlich Vedle ikony ie iméno přihlášeného uživatele. Klikem na tuto ikonu nebo jméno se zobrazí obrazovkový formulář s informacemi z profilu přihlášeného uživatele. Viz. níže uvedený obrázek formuláře "Informace o přihlášeném uživateli".
- Klikem na tuto ikonu systém provede odhlášení uživatele z ISPZ.

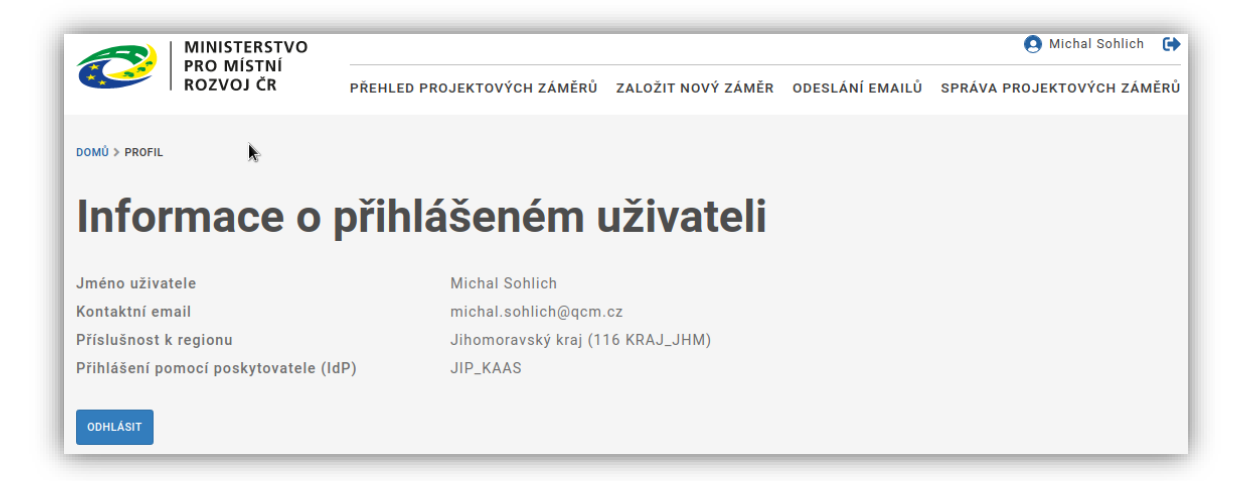

Uživatel se může odhlásit ze systému ISPZ i z tohoto formuláře pomocí tlačítka "Odhlásit", které je umístěno v levém dolním rohu.

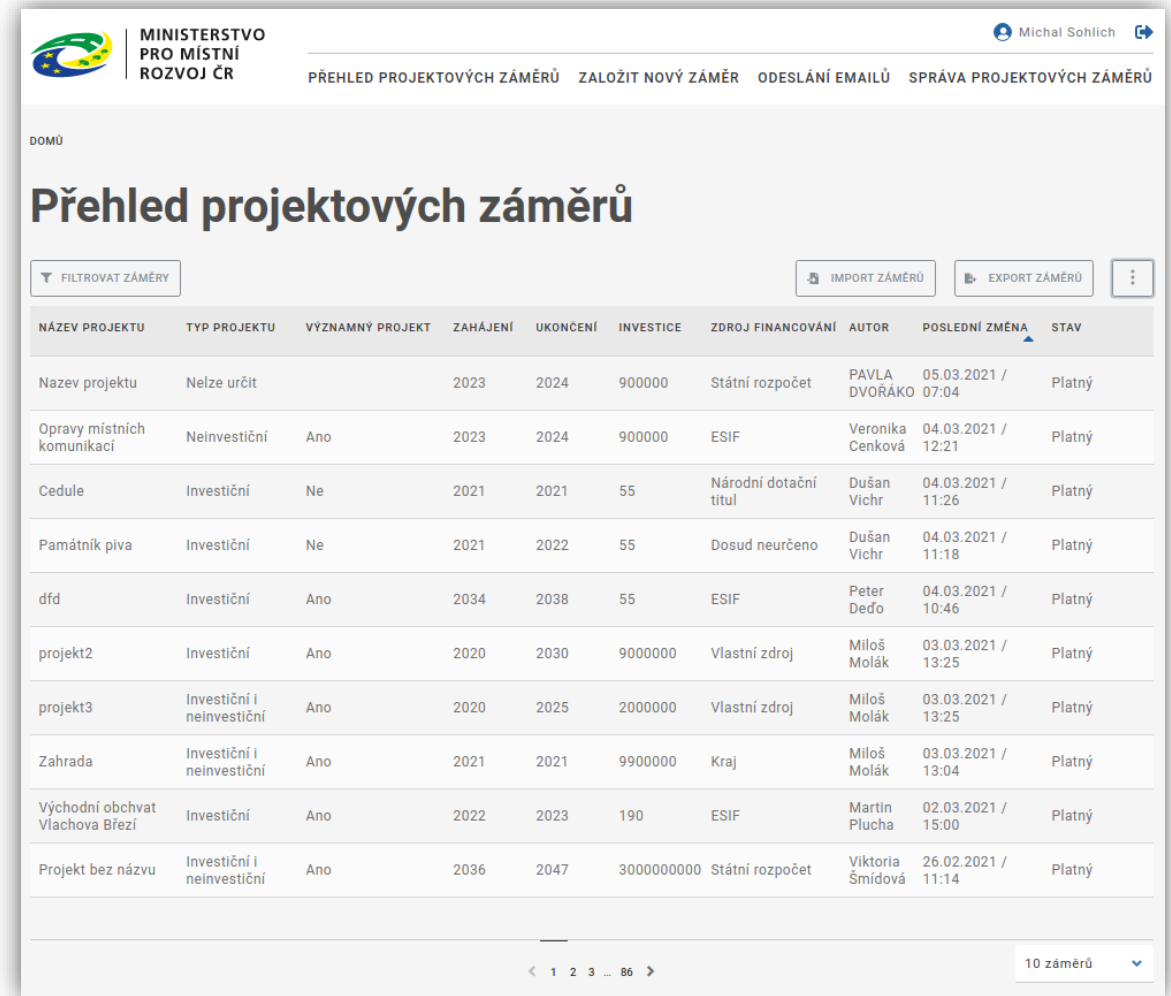

# <span id="page-7-0"></span>**3.2 Zobrazení přehledu projektových záměrů**

Seznam projektových záměrů obsahuje všechny projektové záměry, ke kterým má přihlášený uživatel právo přistupovat, viz kap.2 – uživatelské role. Obrazovka se seznamem PZ se zobrazí jako defaultní po přihlášení uživatele. Lze ji ručně vyvolat volbou v menu "Přehled projektových záměrů". Tlačítka

"Import záměrů" a "Export záměrů" se dají schovat nebo zobrazit kliknutím na tlačítko  $\Box$ .

### <span id="page-8-0"></span>3.2.1 Filtrování seznamu projektových záměrů

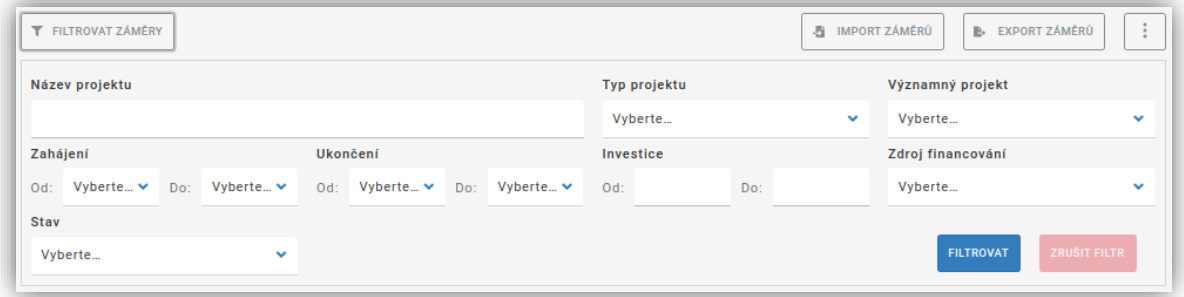

Kliknutím na tlačítko "Filtrovat záměry" se nad seznamem projektových záměrů rozbalí panel s políčky pro zadání filtračních kritérií. Zadejte požadované údaje do polí filtru, a klikněte na tlačítko "Filtrovat". V seznamu projektových záměrů se zobrazí pouze ty projektové záměry, které odpovídají zadanému filtru. Nastavený filtr se zruší kliknutím na tlačítko "Zrušit filtr". Panel s políčky pro zadání filtračních kritérií lze schovat kliknutím na již známé tlačítko "Filtrovat záměry". Jsou k dispozici tato kritéria, která se propojují pomocí klauzule "A ZÁROVEŇ":

- Název projektu
- Typ projektu (číselník)
- Významný projekt (číselník)
- Datum zahájení od-do
- Datum ukončení od-do
- Investice v Kč od-do
- Zdroj financování (číselník)
- Stav PZ

#### <span id="page-8-1"></span>3.2.2 Import projektových záměrů

ISPZ umožňuje vložit do své databáze hromadně sadu projektových záměrů. Projektové záměry je potřeba nachystat ve stanoveném formátu (soubor .csv), viz. dokumentace importního souboru. Pro provedení importu klikněte na obrazovce seznamu projektových záměrů na tlačítko "Import záměrů".

Toto tlačítko může být skryto. Můžete jej pak zobrazit kliknutím na tlačítko , které se nachází nad seznamem projektových záměrů vpravo.

Pokud váš uživatelský profil stažený ze systému, ve kterém jste provedli autorizaci, neobsahuje emailovou adresu, tak budete vyzváni k doplnění emailové adresy. Na tuto adresu bude zaslán email s informací o výsledku importu. Zadání emailu je povinné.

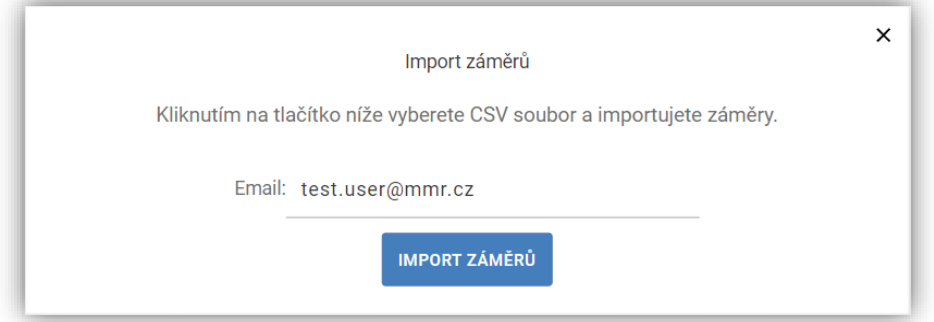

Pokud váš uživatelský profil stažený ze systému, ve kterém jste provedli autorizaci, obsahuje emailovou adresu, bude potvrzení odesláno na tento email.

Po kliknutí na tlačítko "Import záměrů" se zobrazí okno pro výběr importního souboru. Vyberte importní soubor ve vašem lokálním uložišti a potvrďte. Importní soubor se tímto nahraje na server IPSZ, a bude zařazen do fronty ke zpracování. Import dále probíhá asynchronně, tzn. můžete pokračovat v práci. Po zpracování importního souboru bude systémem zaslán informační email na adresu viz výše.

Projektové záměry z importního souboru budou založeny pro uživatele, který import provedl a budou přiřazeny ke kraji tohoto uživatele.

<span id="page-9-0"></span>3.2.3 Export projektových záměrů

Obdobně jako import umožňuje ISPZ i export projektových záměrů. Pro provedení projektových záměrů klikněte v obrazovce seznamu projektových záměrů na tlačítko "Export záměrů". Toto tlačítko

může být skryto. Můžete jej pak zobrazit kliknutím na tlačítko , které se nachází nad seznamem projektových záměrů vpravo. Systém zobrazí následující dialogový formulář:

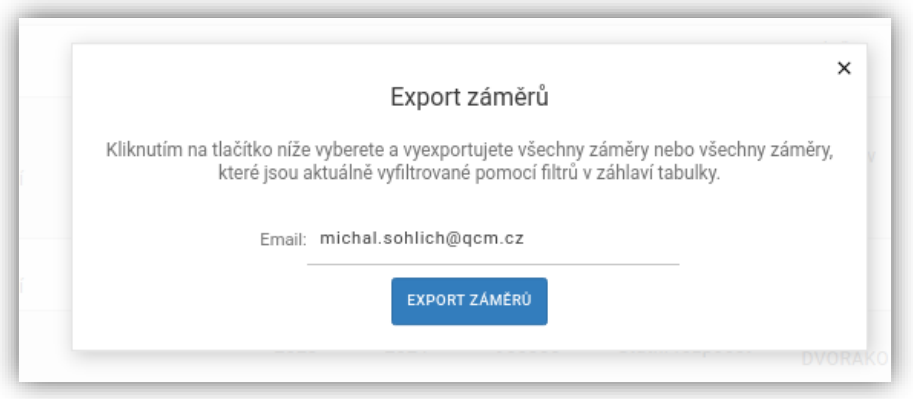

Pokud váš uživatelský profil stažený ze systému, ve kterém jste provedli autorizaci, neobsahuje emailovou adresu, budete vyzváni k doplnění emailové adresy. Na tuto adresu bude zaslán email s informací o výsledku importu. Zadání emailu je povinné.

Systém tímto vytvoří exportní soubor a odešle jej na emailovou adresu. Vytvoření a odeslání souboru nemusí být okamžité, email by však měl dorazit maximálně do několika minut.

Do exportního souboru budou zahrnuty všechny projektové záměry, které jsou zobrazeny v seznamu projektových záměrů se zohledněním aktuálně nastaveného filtru, bez ohledu na stránkování. Tedy pokud máte aktuálně nastavený filtr, který zobrazuje např. 4 stránky projektových záměrů, bude exportní soubor obsahovat projektové záměry odpovídající nastavenému filtru ze všech 4 stránek.

Exportní soubor je ve stejném formátu jako importní, tedy .csv.

## <span id="page-10-0"></span>**3.3 Založení nového projektového záměru**

Každý uživatel má možnost založit nový projektový záměr. Pro zobrazení formuláře klikněte na položku menu "Založit nový záměr". Zobrazí se prázdný formulář projektového záměru. Tento formulář je rozdělen do několika sekcí:

- Oblast nad sekcemi
- Sekce "Nositel projektu"
- Sekce "Základní informace o projektu"
- Sekce "Kategorie projektu"
- Sekce "Časový rámec a náklady"
- Sekce "Financování"
- Sekce "Studie a dokumentace"
- Sekce "Dodatečná data"

#### <span id="page-10-1"></span>3.3.1 Oblast nad sekcemi

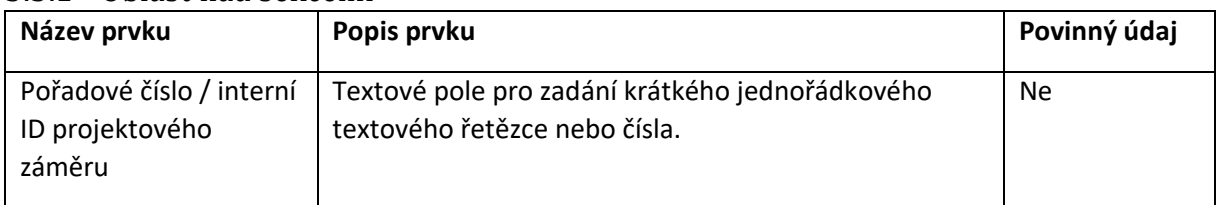

#### <span id="page-10-2"></span>3.3.2 Sekce "Nositel projektu"

V této sekci se specifikují základní údaje o nositeli projektového záměru.

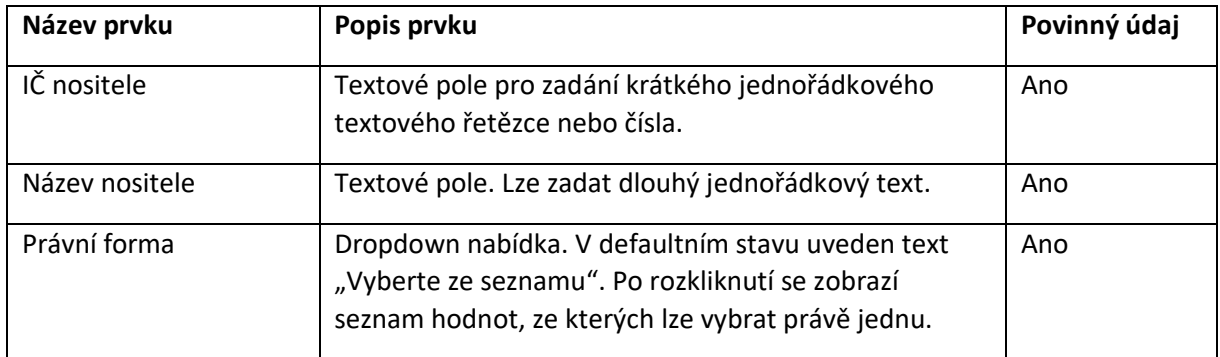

## <span id="page-11-0"></span>3.3.3 Sekce "Základní informace o projektu"

Sekce obsahuje strukturované údaje o projektovém záměru.

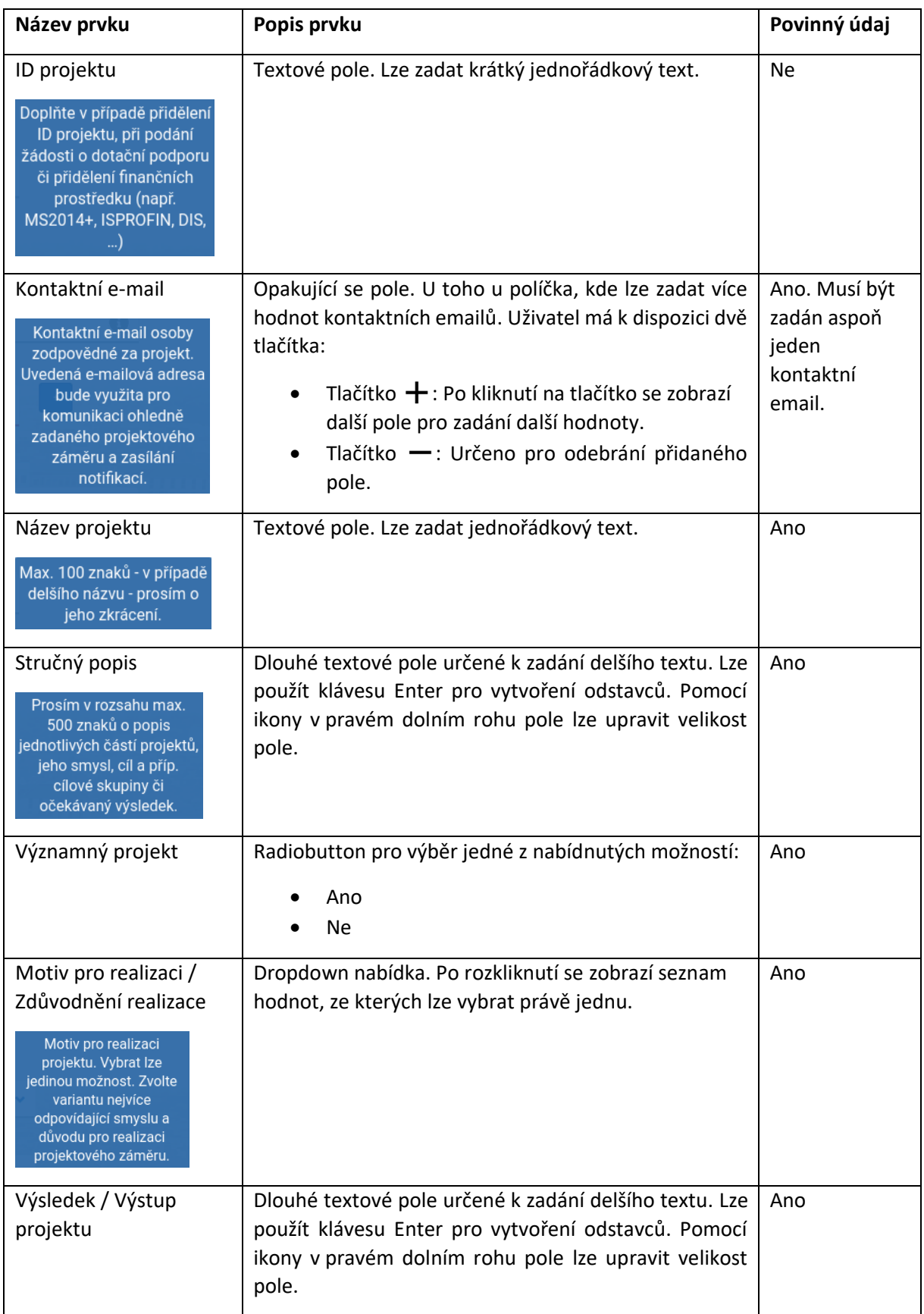

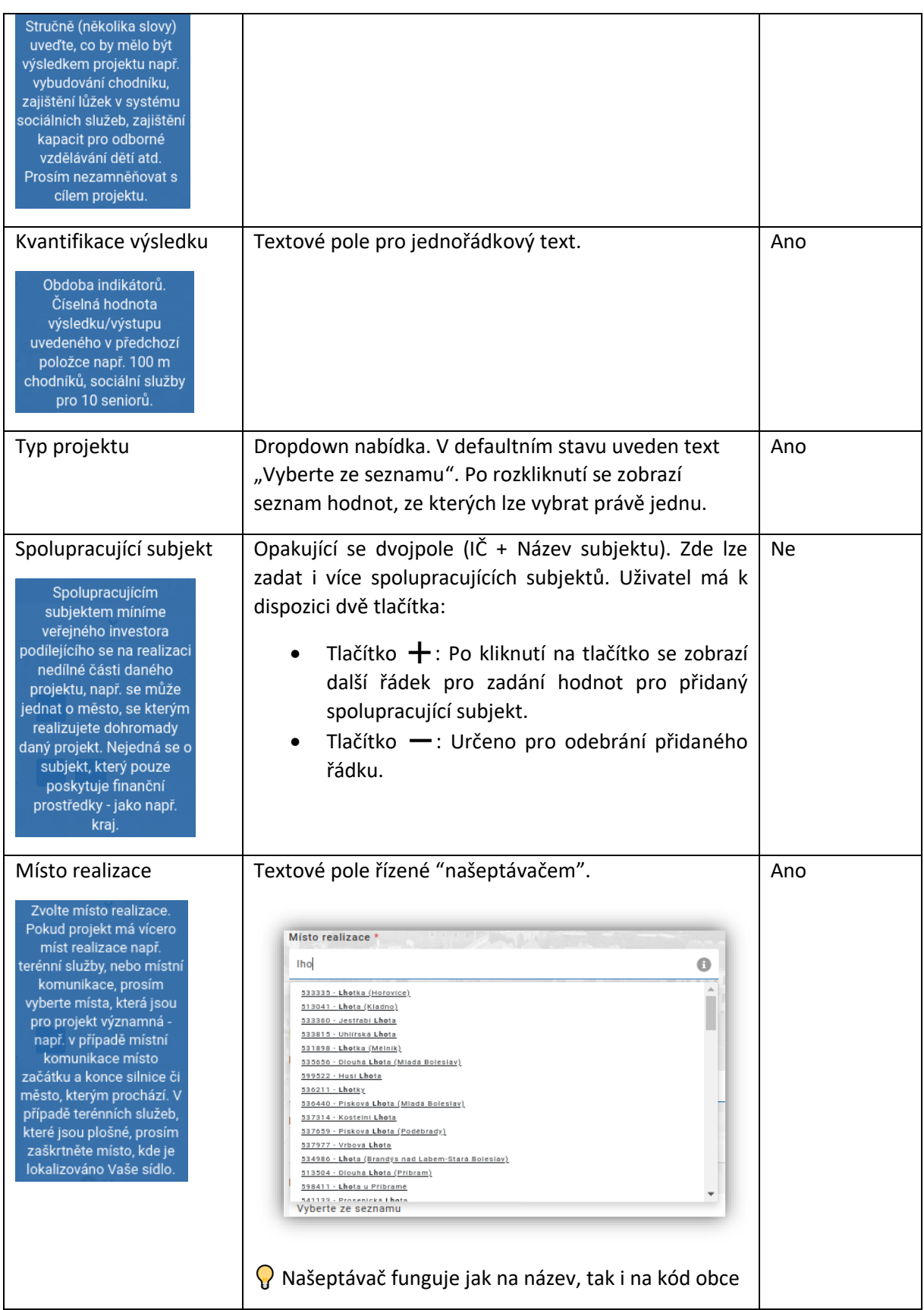

# <span id="page-13-0"></span>3.3.4 Sekce "Kategorie projektu"

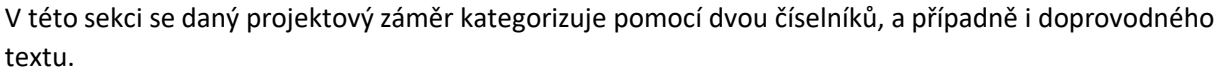

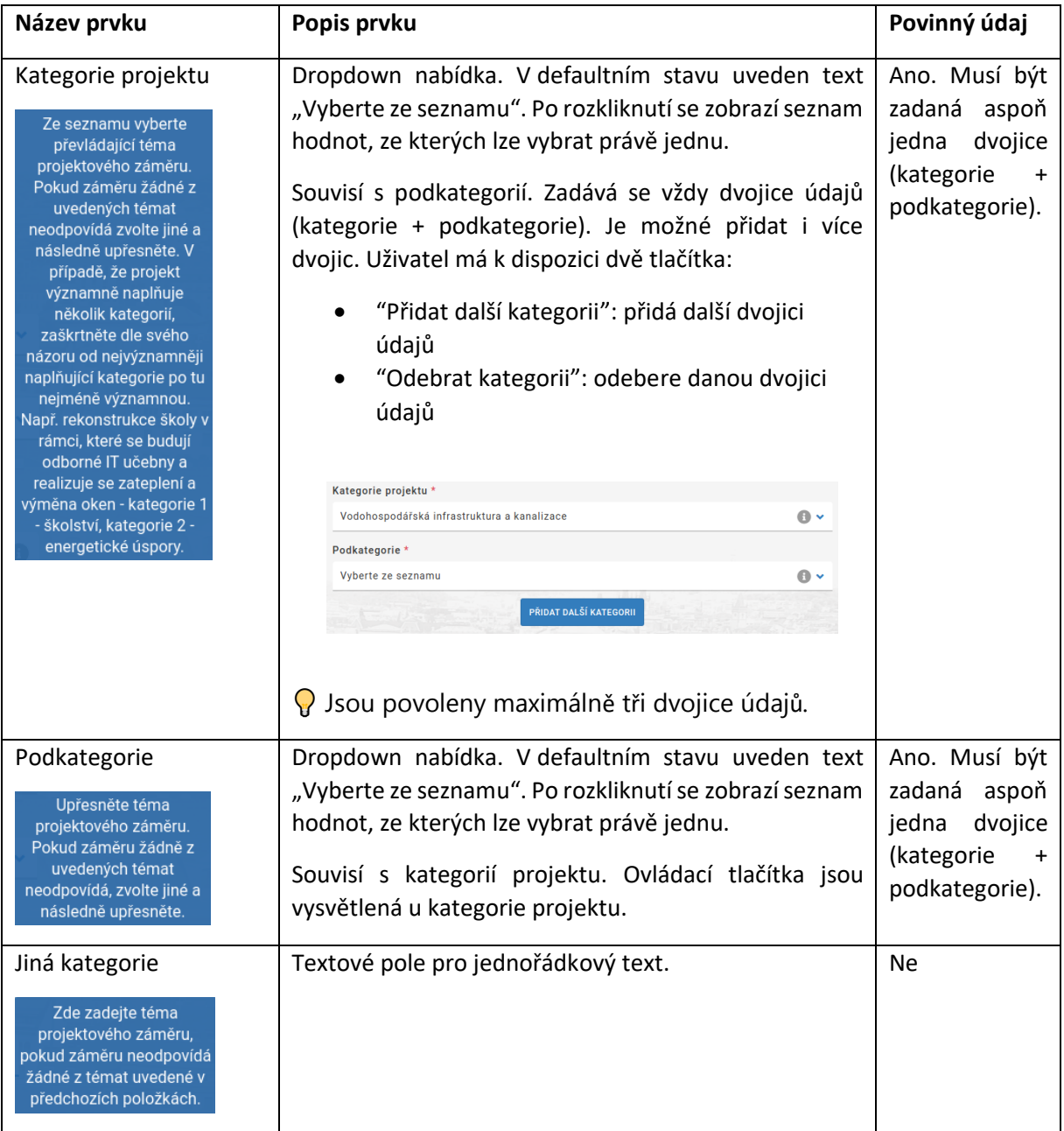

#### <span id="page-14-0"></span>3.3.5 Sekce "Časový rámec a náklady"

Na tomto místě se specifikují časové a nákladové atributy projektového záměru.

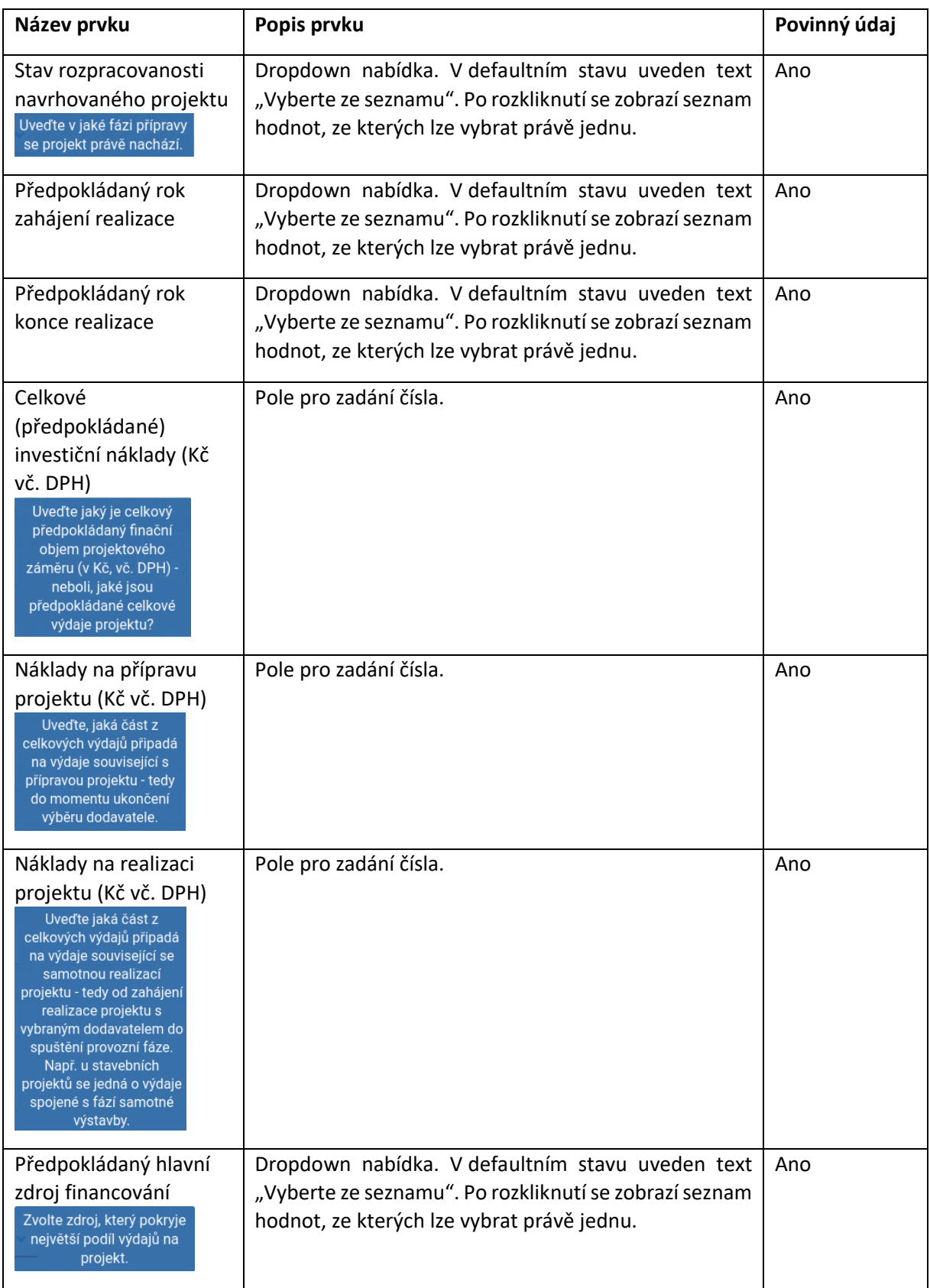

#### <span id="page-15-0"></span>3.3.6 Sekce "Financování"

Tato sekce eviduje údaje k financování projektového záměru. Má dvojí podobu. Jedná-li se o PZ ve finančním objemu do 50 milionů Kč, je zadání poměrně stručné. V opačném případě uživatel vyplňuje mnohem širší sortiment atributů.

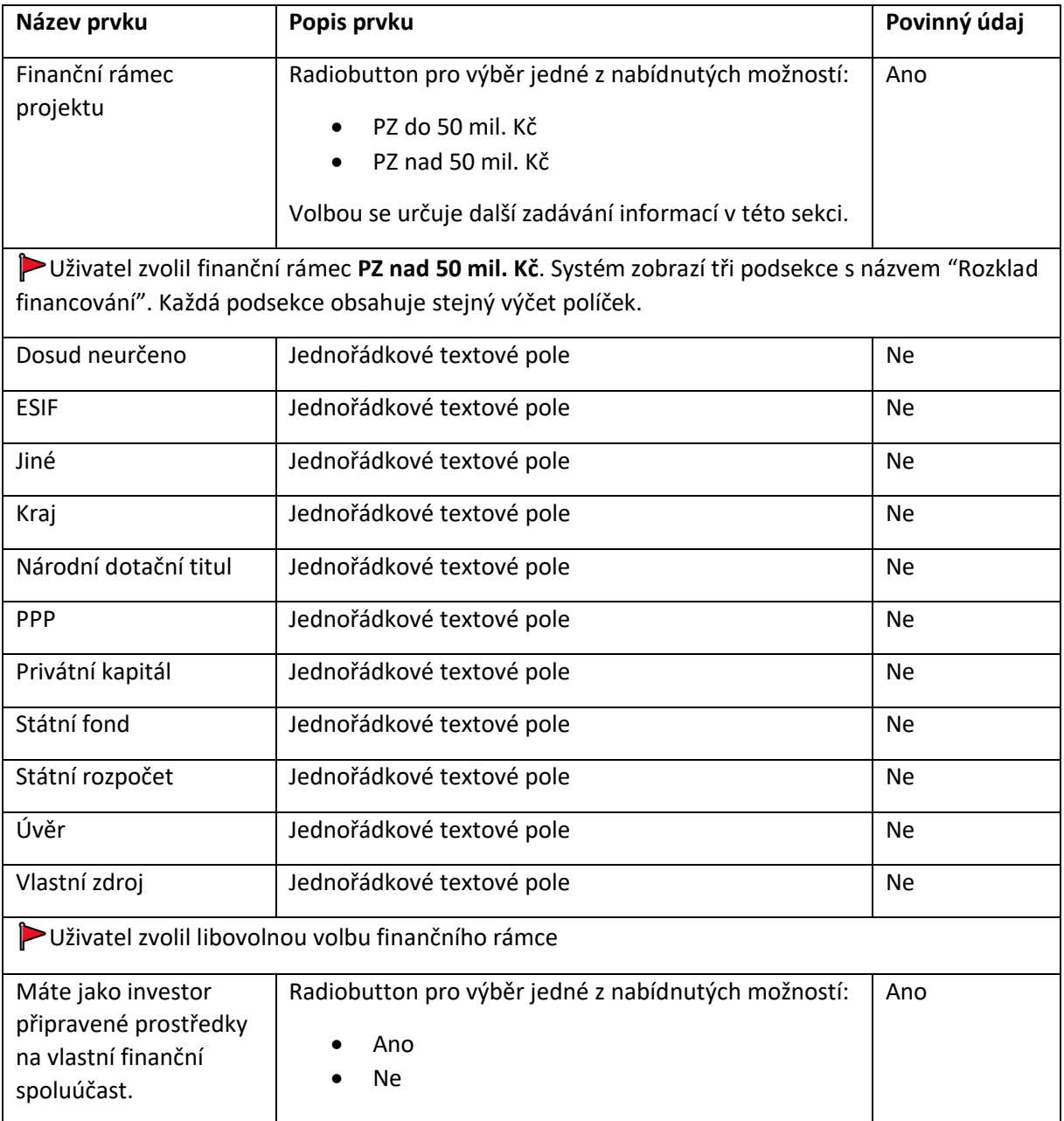

### <span id="page-16-0"></span>3.3.7 Sekce "Studie a dokumentace"

V této sekci uživatel deklarativním způsobem nastavuje potřebnost určitých typů studií nebo dokumentací k danému PZ.

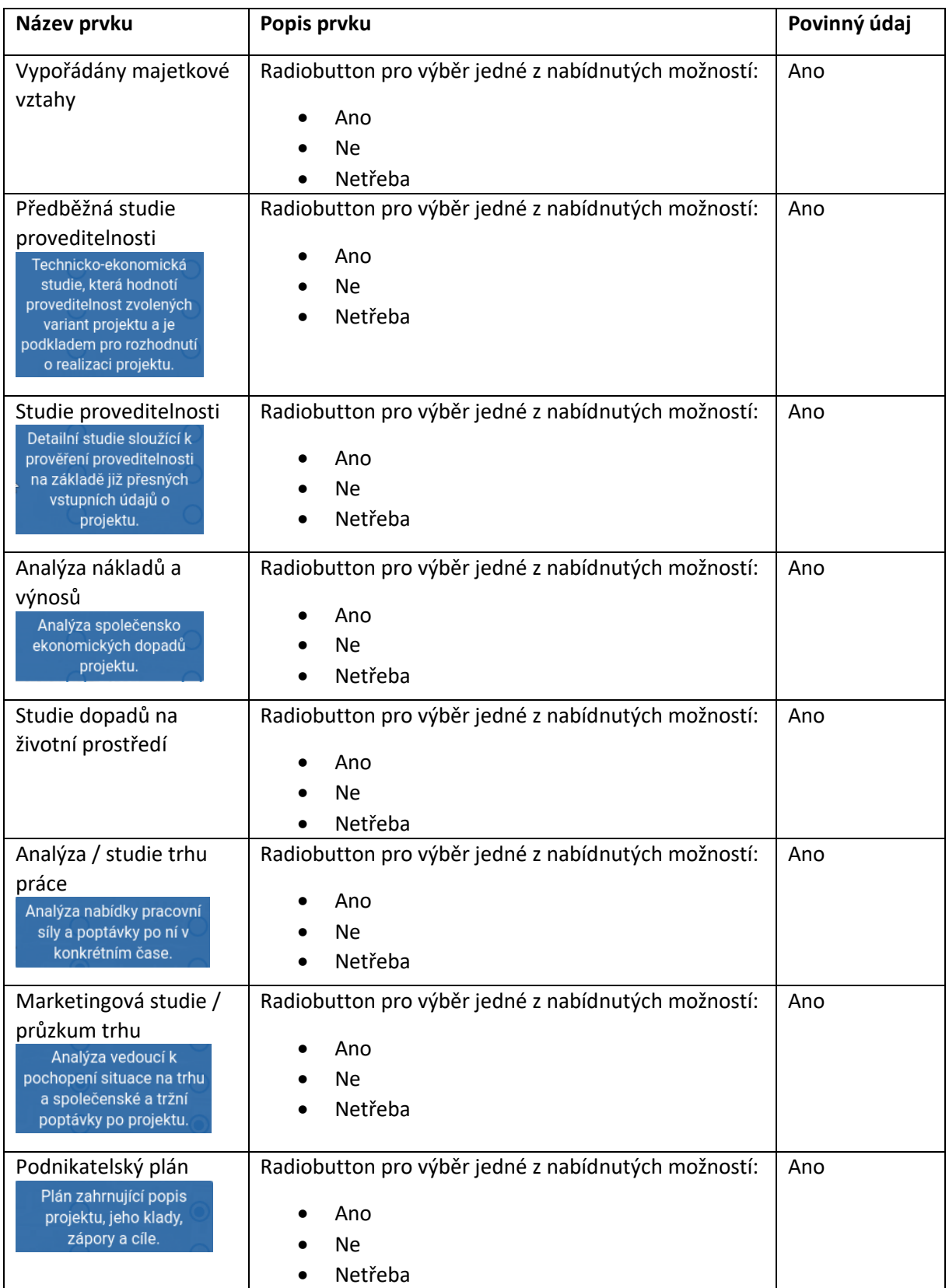

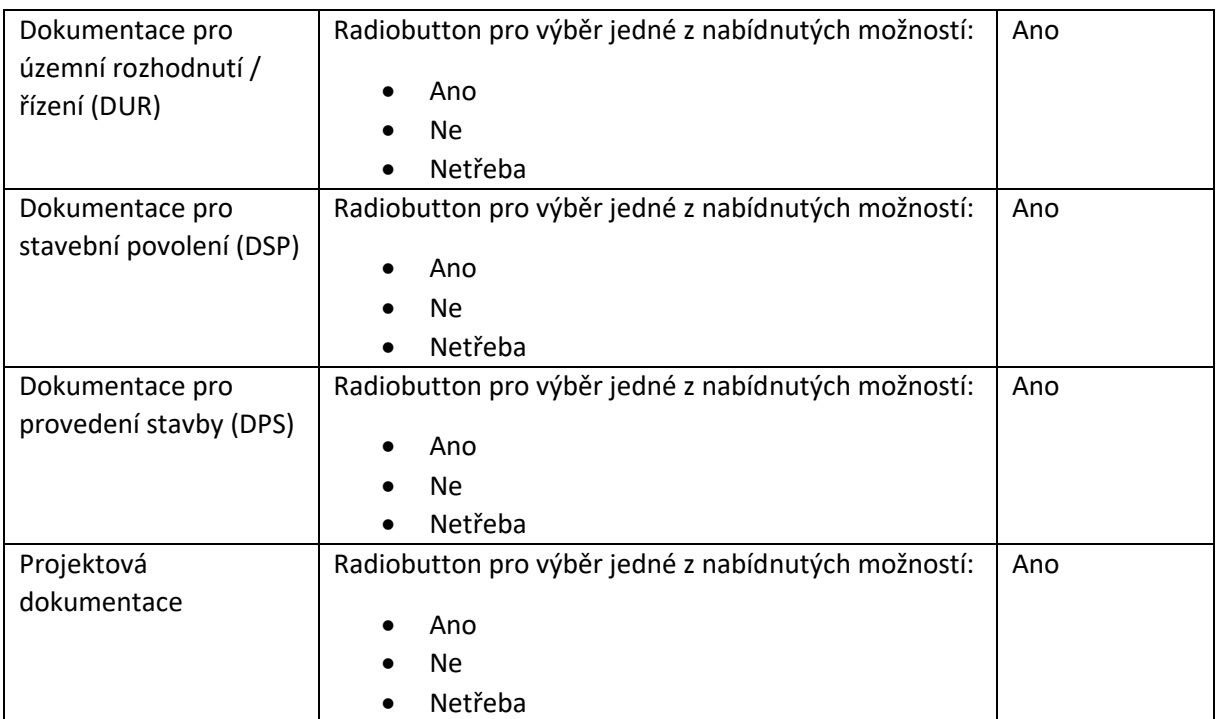

## <span id="page-18-0"></span>3.3.8 Sekce "Dodatečná data"

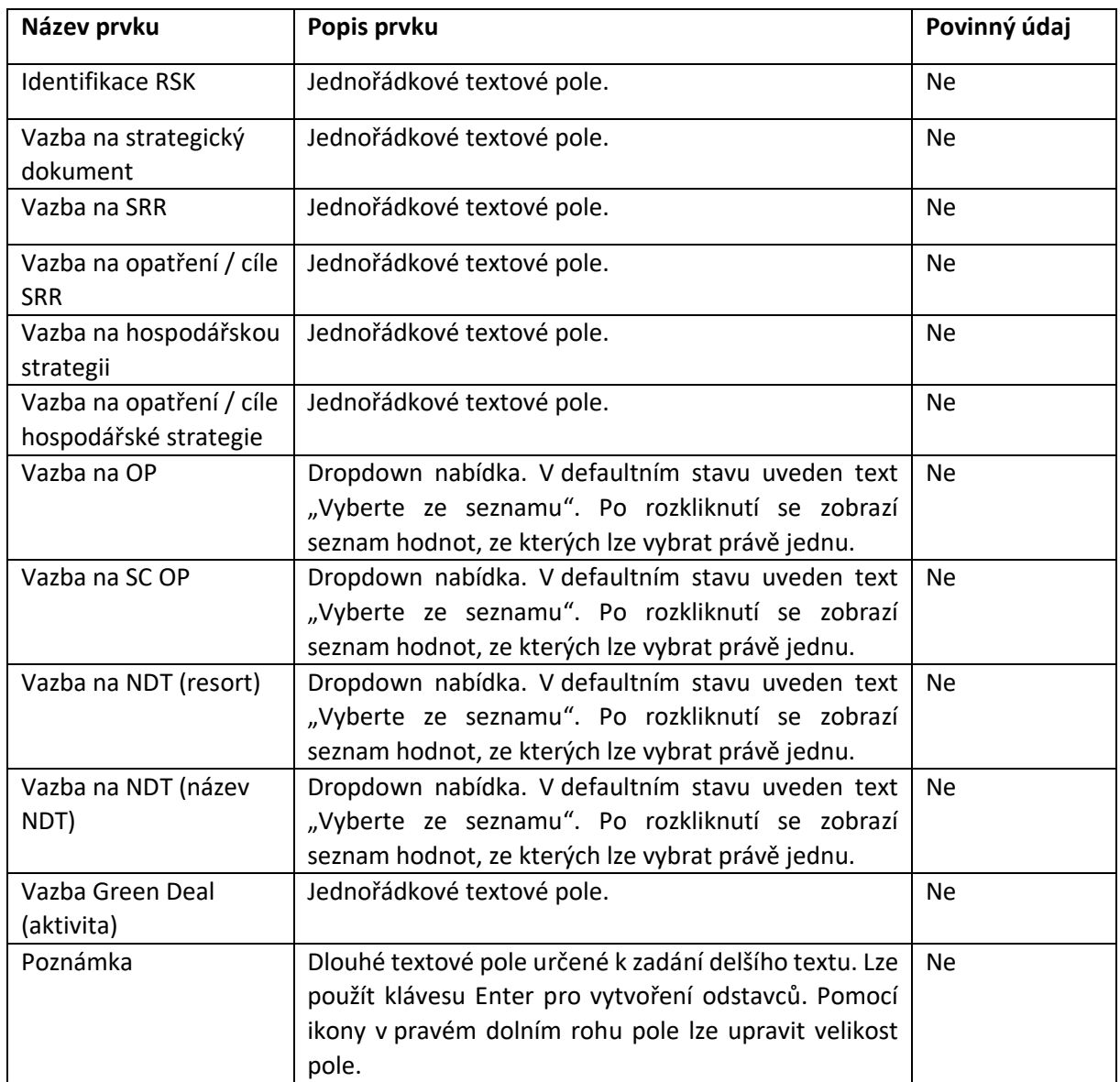

Tato sekce eviduje dodatečné informace k danému projektovému záměru. Nejedná se o povinné údaje.

 $\overline{Q}$  Tuto sekci nevidí Zadavatel PZ. Je určená toliko pro správce.

#### <span id="page-19-0"></span>3.3.9 Navigace mezi sekcemi formuláře

Povinná pole jsou označena červenou hvězdičkou za názvem pole. Pro snadnější navigaci ve formuláři napříč jeho sekcemi použijte levé menu. Kliknutím na sekci v menu se formulář přesune na danou sekci. Současně menu ukazuje stav vyplnění jednotlivých sekcí formuláře.

- Pokud jsou vyplněny všechny povinné položky v sekci, zobrazí se u sekce ikona
- Pokud alespoň jedna povinná není vyplněna nebo je vyplněna chybně, zobrazí se ikona  $\infty$ .

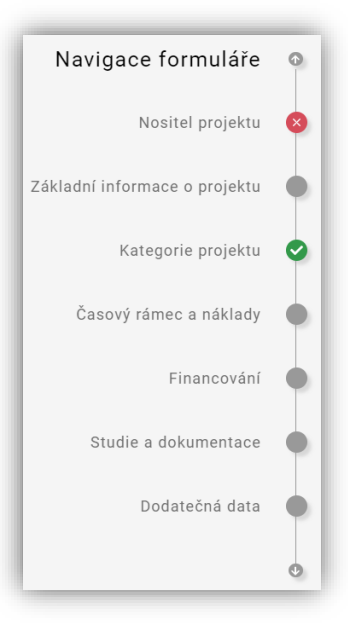

#### <span id="page-19-1"></span>3.3.10 Uložení projektového záměru

Pro uložení projektového záměru existují dvě možnosti dostupné na konci formuláře. Uživatel může kliknout na jedno ze dvou uvedených tlačítek:

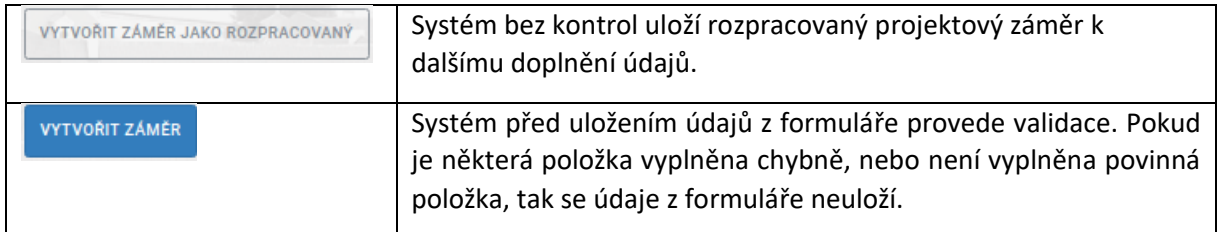

## <span id="page-20-0"></span>**3.4 Odeslání emailů**

Systém ISPZ disponuje funkcí pro komunikaci se zadavateli projektových záměrů. Uživatel v příslušné roli tuto funkci může vybavit klikem na volbu "Odeslání e-mailů", která se nachází na horní liště menu. Systém zobrazí následující formulář, určený jednak pro správce IS, jednak s určitými omezeními i pro krajské správce PZ:

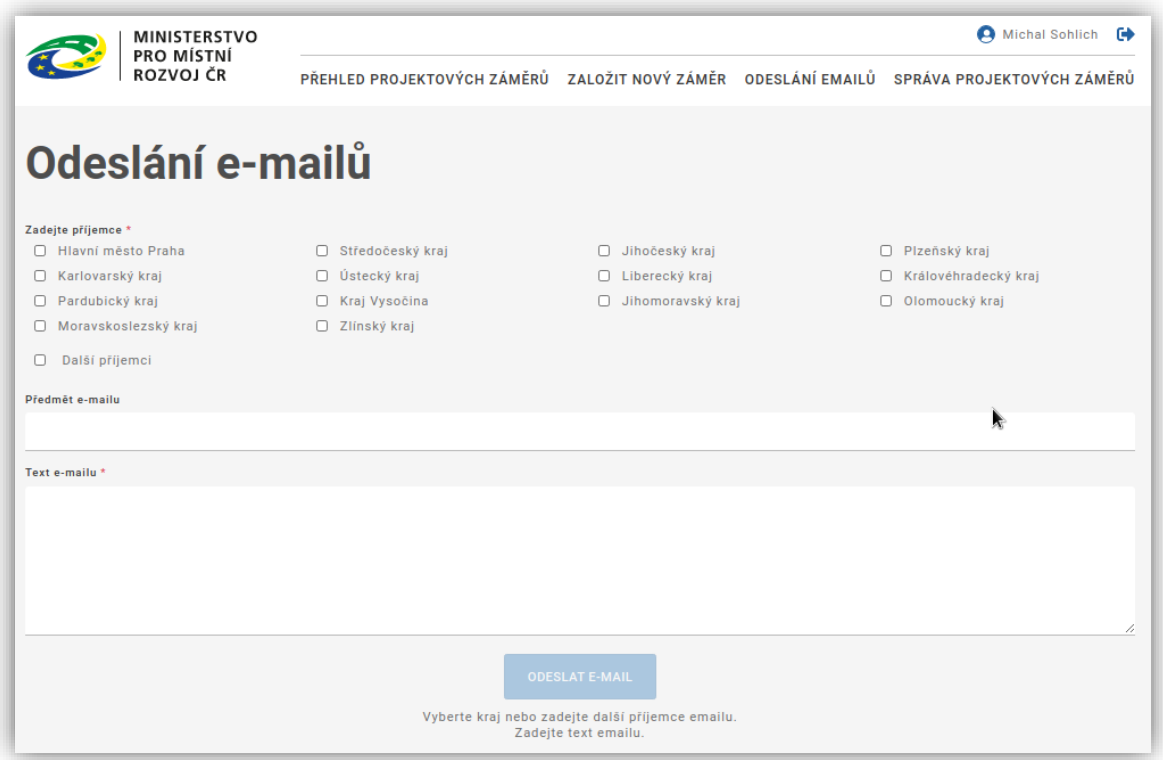

- **Správce IS** může zakliknout libovolné kraje z nabídky. Zprávy se rozešlou na všechny kontaktní emaily uvedené u projektových záměrů z vybraných krajů.
- **Krajský správce PZ** má dostupnou pouze jednu volbu kraje (respektive ty, pro které plní roli krajského správce).

Oba dva správci mohou po výběru volby "Další příjemci" zadat libovolné e-mailové adresy, oddělené čárkou. Dále mohou vyplnit "Předmět e-mailu" (nepovinně), a také Text e-mailu (povinně). Po kliku na tlačítko "Odeslat e-mail", systém rozešle zprávu na výše uvedené příjemce.

Systém ošetří, aby se v seznamu získaných emailových adres každá vyskytovala právě jednou.

## <span id="page-21-0"></span>**3.5 Správa projektových záměrů**

Tato funkcionalita je dostupná správcům projektových záměrů. Umožňuje provádění speciálních funkcí nad projektovými záměry. Po kliknutí na položku menu "Správa projektových záměrů" systém zobrazí obrazovkový formulář. Tento formulář může mít velký počet sloupců, proto se počítá s využitím horizontálního posuvníku. Aby se při posuvu doprava neztratil kontext k PZ, jsou levé krajní sloupce zafixovány.

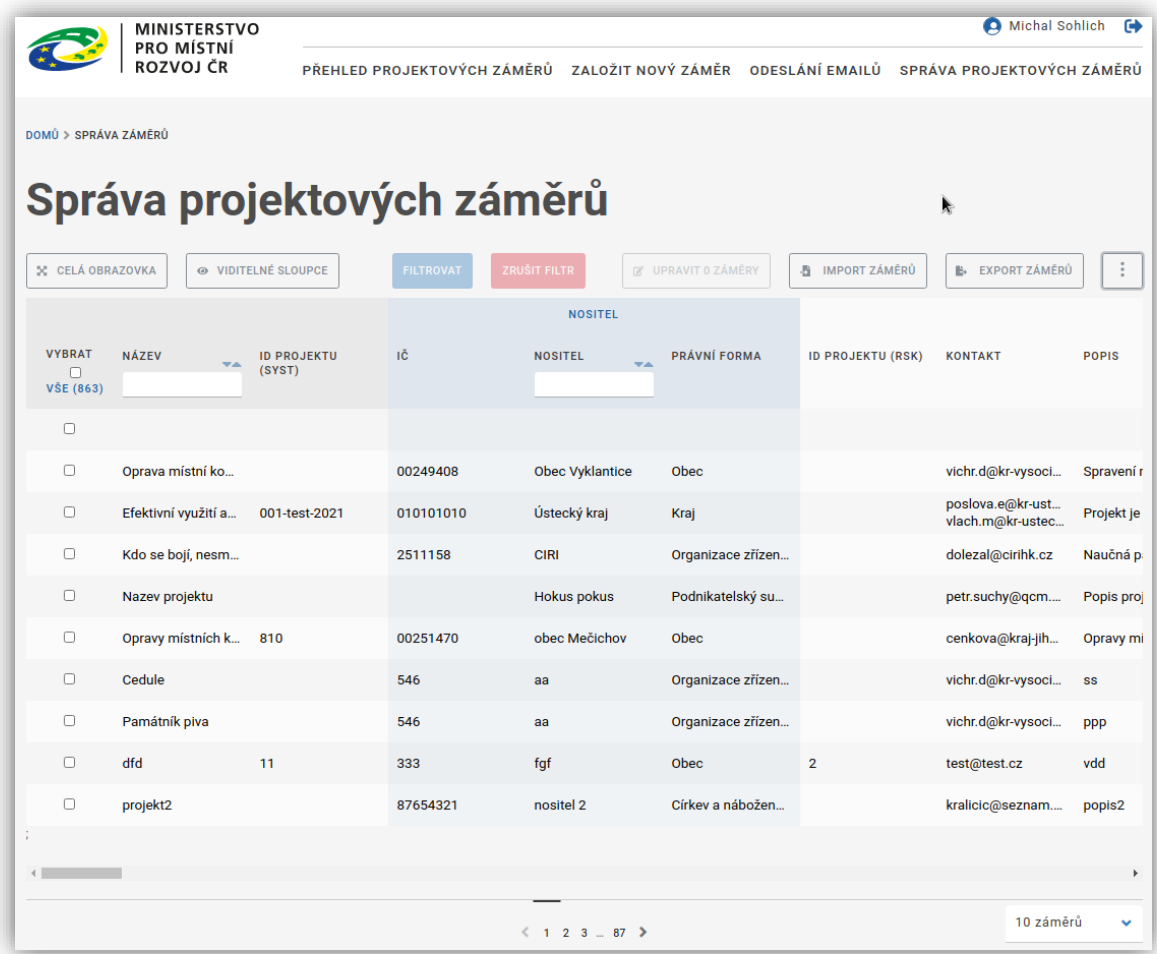

K dispozici jsou tyto funkční možnosti:

- Zobrazení formuláře v celoobrazovkového režimu
- Výběr sloupců do seznamu PZ
- Filtrace záznamů
- Seřazení záznamů
- Hromadná editace PZ
- Import PZ
- Export PZ

 $\sqrt{2}$ Tlačítka importu PZ a exportu PZ se dají schovat nebo zobrazit kliknutím na tlačítko  $\boxed{\pm}$ .

#### <span id="page-22-0"></span>3.5.1 Zobrazení formuláře v celoobrazovkovém režimu

Můžete kliknout na tlačítko "Celá obrazovka". Systém následně přepne zobrazení formuláře s projektovými záměry do celoobrazovkového režimu.

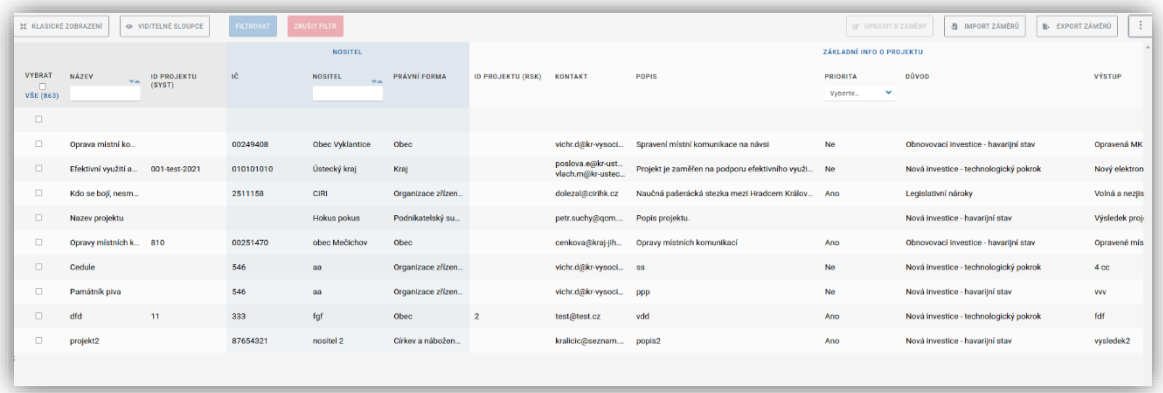

Uživatel nyní může s projektovými záměry pracovat na větší vizuální ploše. Zpátky do standardního zobrazení se vrátíte kliknutím na stejné tlačítko, které má v celoobrazovkovém režimu jiný název: "Klasické zobrazení".

#### <span id="page-23-0"></span>3.5.2 Výběr sloupců do seznamu PZ

Pro vybavení této funkce klikněte na tlačítko "Viditelné sloupce". Systém vám zobrazí dialogový obrazovkový formulář, na kterém je možno nadefinovat požadovanou sloupcovou strukturu v seznamu PZ. Tento formulář je hodně dlouhý. Proto zde zobrazíme jeho horní část, a pak dolní část část s funkčními tlačítky.

#### **Horní část formuláře:**

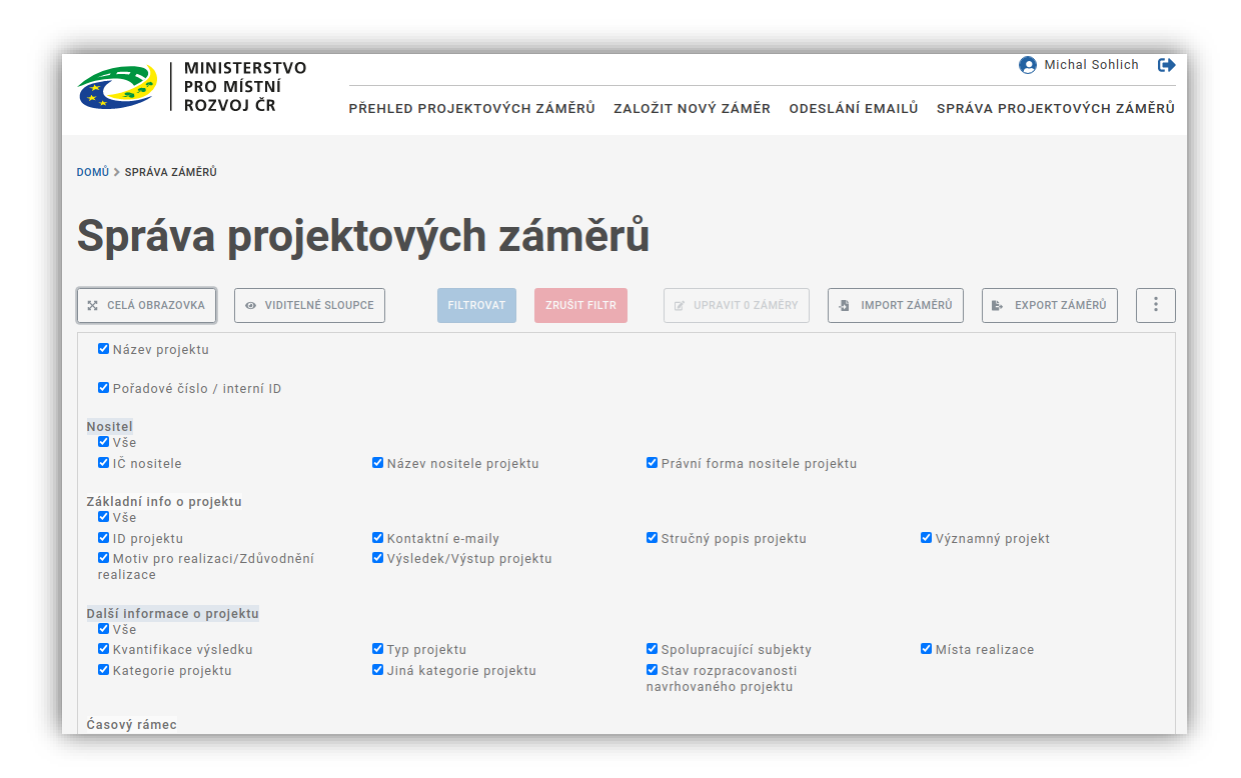

#### **Dolní část formuláře:**

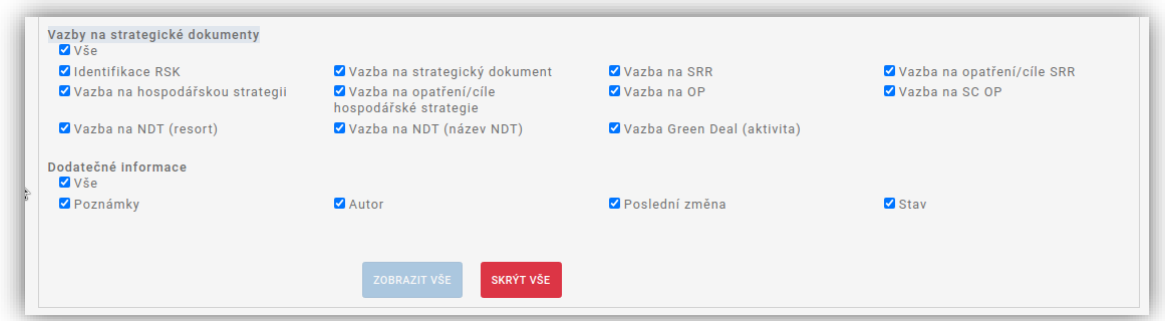

- Kliknutím na tlačítko "Zobrazit vše" systém provede "zaškrtnutí" všech prvků.
- Kliknutím na tlačítko "Skrýt vše" systém provede "odškrtnutí" všech prvků

Tento dialogový formulář uzavřeme opětovným kliknutím na tlačítko v jeho levé horní části se známým názvem "Viditelné sloupce". V seznamu projektových záměrů pak uvidíme záznamy s námi vybranými sloupci.

#### <span id="page-24-0"></span>3.5.3 Filtrace záznamů

Pro vertikální zúžení seznamu s projektovými záměry má uživatel k dispozici sadu filtračních kritérií, které lze spojovat. Z logického hlediska se při spojení použije klauzule "A ZÁROVEŇ". Příslušná hodnota se zadává do políček umístěných pod názvem sloupce. Uživatel může filtrovat podle následujících sloupců:

- Název
- Nositel
- Priorita
- Ne / Investiční
- Rok zahájení (od-do)
- Rok ukončeni (od-do)
- Celkové výdaje (od-do)
- Zdroj financování
- Stav

Pro aktivaci / deaktivaci filtrační kritérií má uživatel k dispozici dvě tlačítka, umístěné v hodní části formuláře:

- Nastavený filtr uživatel aktivuje kliknutím na tlačítko "Filtrovat". Systém následně obnoví obsah seznamu s PZ, kde budou nyní viditelné pouze ty, které vyhovují nastaveným filtračním kritériím.
- Aktivovaný filtr může uživatel zrušit kliknutím na tlačítko "Zrušit filtr. Systém následně obnoví původní obsah seznamu s PZ.

#### <span id="page-24-1"></span>3.5.4 Seřazení záznamů

Uživatel může seznam projektový záměrů seřadit podle sloupce, který tuto funkcionalitu nabízí. Indikátorem jsou dvě miniaturní funkční tlačítka \*\*, umístěná u názvu sloupce.

- Kliknutím na levé tlačítko dojde k seřazení obsahu seznamu PZ podle vybraného sloupce sestupně.
- Kliknutím na pravé tlačítko dojde k seřazení obsahu seznamu PZ podle vybraného sloupce vzestupně.

#### <span id="page-25-0"></span>3.5.5 Hromadná editace PZ

Tato funkcionalita nabízí uživateli možnost hromadné editace vybraných záznamů o projektových záměrech. Takto lze editovat pouze hodnoty vybraných atributů projektového záměru. Tato funkce se aktivuje kliknutí na tlačítko "Upravit". Název tohoto tlačítka je doplněn počtem vybraných PZ k této hromadné editaci. Výběr se provádí ručním "zaškrtnutím" údaje v levém sloupci seznamu PZ s názvem "Vybrat".

Pokud uživatel "nezaškrtne" žádný sloupec k editaci, tak tlačítko "Upravit" zůstane neaktivní.

Uživatel vybere k editaci vhodné záznamy o PZ (třeba 2), a následně klikne na tlačítko "Upravit" s aktuálním názvem "Upravit 2 záznamy". Systém zobrazí dialogový formulář pro hromadnou editaci atributů PZ (formulář je docela dlouhý, proto je zobrazen na dvou obrázcích):

**Horní část:**

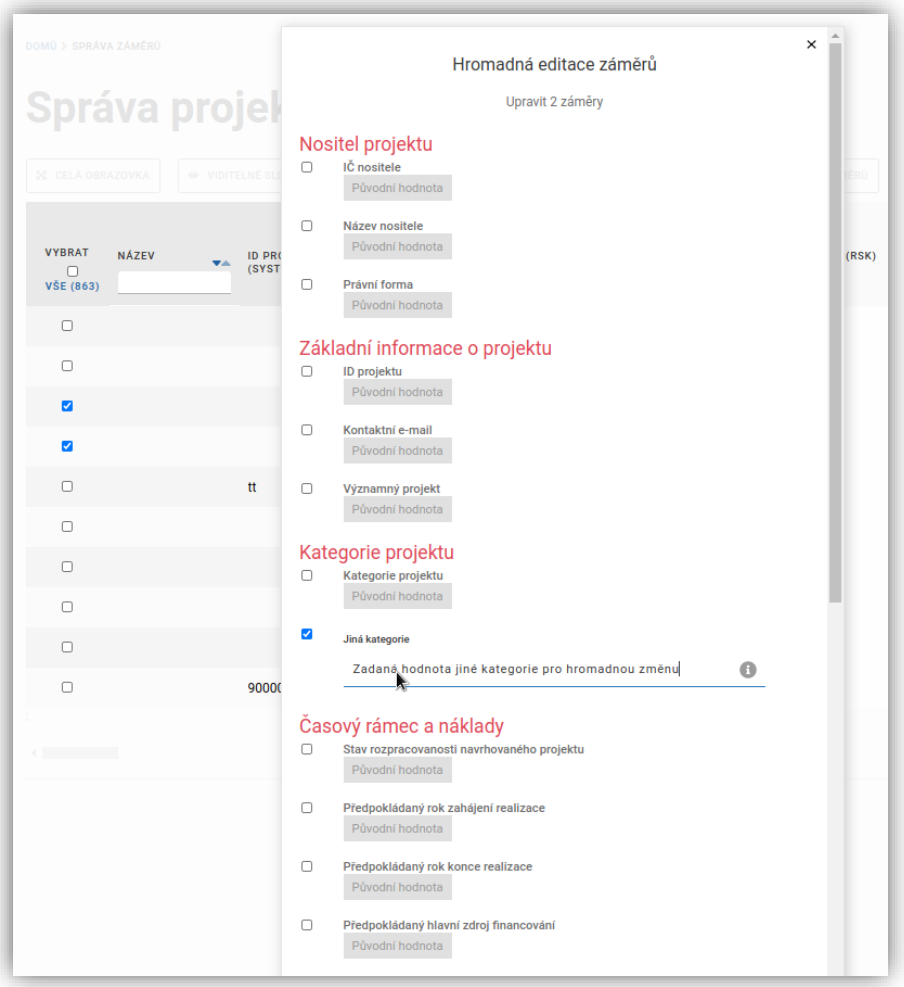

#### **Spodní část:**

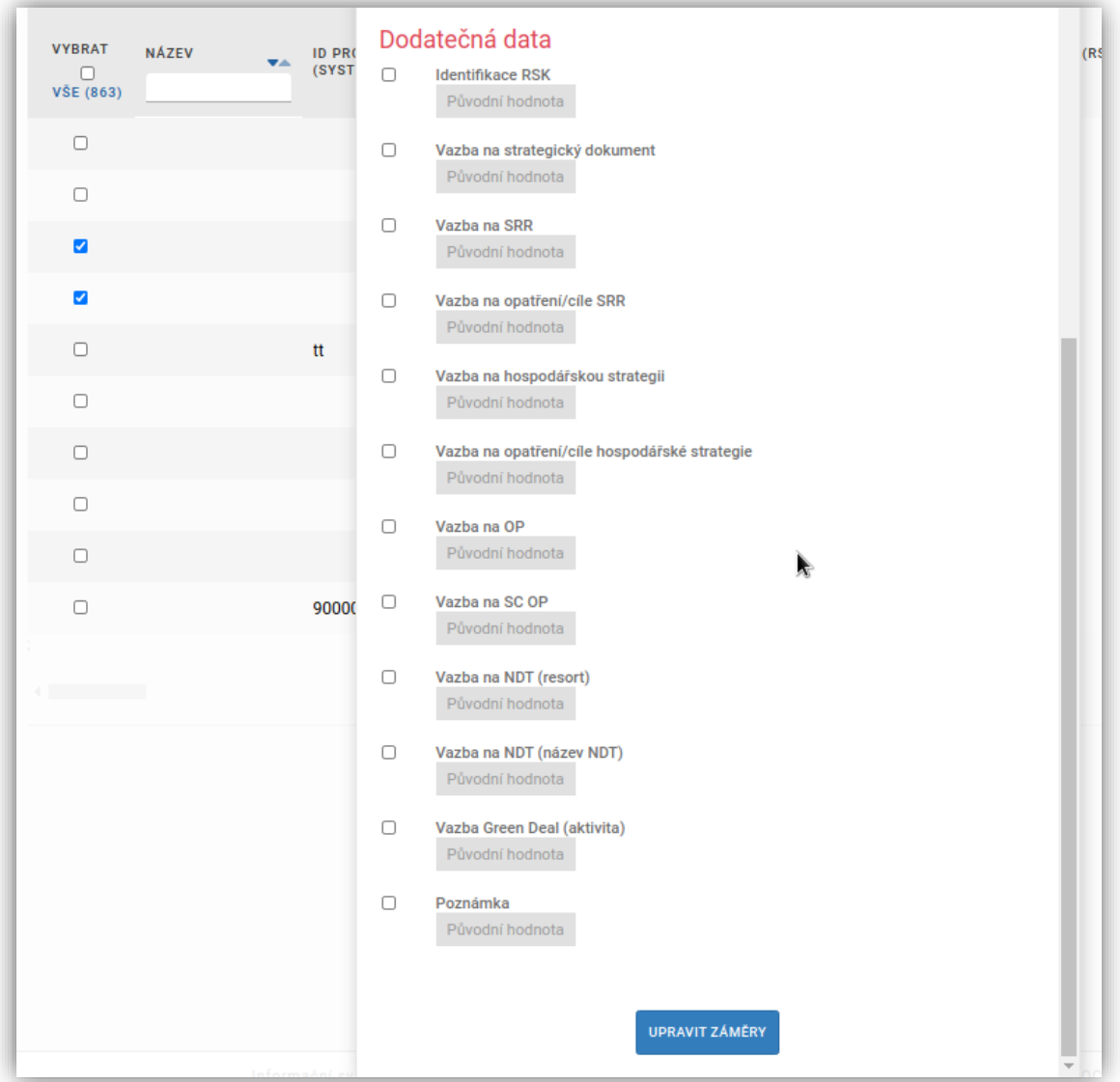

- Uživatel na daném formuláři vybere atribut nebo atributy, které chce editovat.
- Systém po vepsání nových hodnot těchto atributů zaktivní spodní tlačítko "Upravit záměry".
- Uživatel klikne na toto tlačítko.
- Systém provede hromadnou změnu hodnot u vybraných atributů, a nad vybranými záznamy o PZ.

Pokud uživatel nezadá aspoň jednu novou hodnotu, tak tlačítko "Upravit záměry" zůstane neaktivní.

#### <span id="page-26-0"></span>3.5.6 Import PZ

Tato funkcionalita slouží k načtení záznamů s PZ ve formátu CSV do databáze ISPZ. Postup je popsán v kapitole FUNKCE DOSTUPNÉ Z HLAVNÍHO MENU / Zobrazení přehledu projektových záměrů.

#### <span id="page-26-1"></span>3.5.7 Export PZ

Tato funkcionalita je inverzní k výše uvedenému importu. Slouží k vyexportování vybraných záznamů o PZ do souboru s formátem CSV. Postup je popsán v kapitole FUNKCE DOSTUPNÉ Z HLAVNÍHO MENU / Zobrazení přehledu projektových záměrů.

# <span id="page-27-0"></span>**4. FUNKCE DOSTUPNÉ Z KONTEXTOVÉHO MENU U PZ**

Tyto funkce jsou dostupné u seznamů s projektovými záměry.

## <span id="page-27-1"></span>**4.1 Editace projektového záměru**

Pokud chcete upravit údaje u vybraného projektového záměru, klikněte na něj levým tlačítkem v seznamu projektových záměrů. Zobrazí se kontextová nabídka, zvolte v ní možnost "Editovat záměr".

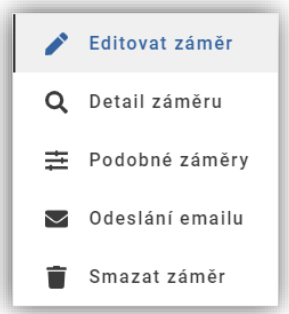

Zobrazí se formulář projektového záměru s daty vybraného projektového záměru. Data můžete editovat stejně jako při zakládání nového projektového záměru. Pro uložení provedených změn klikněte na tlačítko "Uložit záměr" na konci formuláře.

Podrobný popis celého formuláře je v kapitole ZALOŽENÍ NOVÉHO PROJEKTOVÉHO ZÁMĚRU.

## <span id="page-27-2"></span>**4.2 Zobrazení detailu projektového záměru**

Pokud chcete zobrazit údaje u vybraného projektového záměru, klikněte na něj levým tlačítkem v seznamu projektových záměrů. Zobrazí se kontextová nabídka, zvolte v ní možnost "Detail záměru".

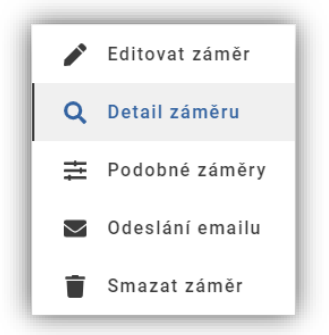

Po jejím zvolení se zobrazí se formulář projektového záměru v režimu "ke čtení". Následující obrázek ukazuje pouze horní část tohoto obrazovkového formuláře, kde jsou funkční tlačítka pro:

- Detail záměru (tady v tuto chvíli jsme)
- Podobné záměry
- Historie záměru
- Zprávy k záměru

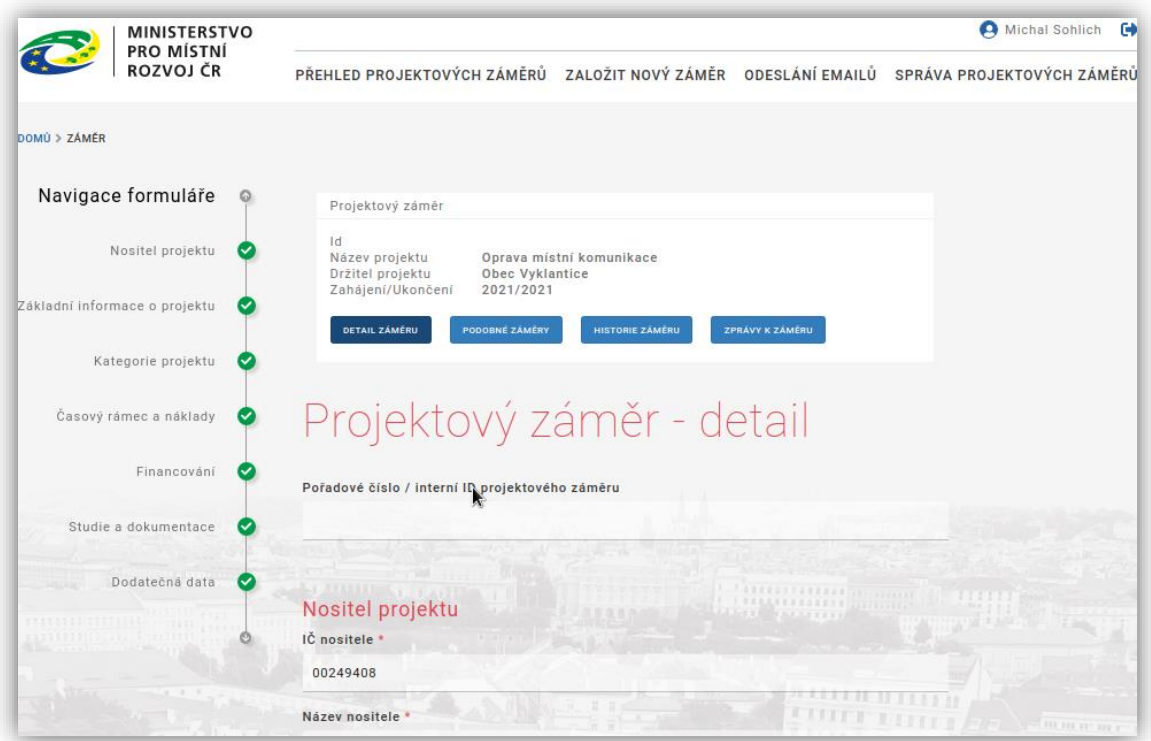

Podrobný popis celého formuláře je v kapitole ZALOŽENÍ NOVÉHO PROJEKTOVÉHO ZÁMĚRU.

## <span id="page-29-0"></span>**4.3 Zobrazení podobných projektových záměrů**

Cílem této funkcionality je poskytnout možnost náhledu na projektové záměry, které se ve stanovených kritériích shodují s daným projektovým záměrem. Pokud chcete pro daný PZ zobrazit podobné projektové záměry, tak na něj klikněte levým tlačítkem v seznamu projektových záměrů. Zobrazí se kontextová nabídka. Následně v ní zvolte možnost "Podobné záměry".

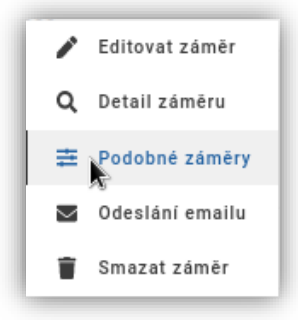

Systém následně zobrazí obrazovkový formulář s vyhledanými projektovými záměry, které splňují kritéria podobnosti s daným PZ.

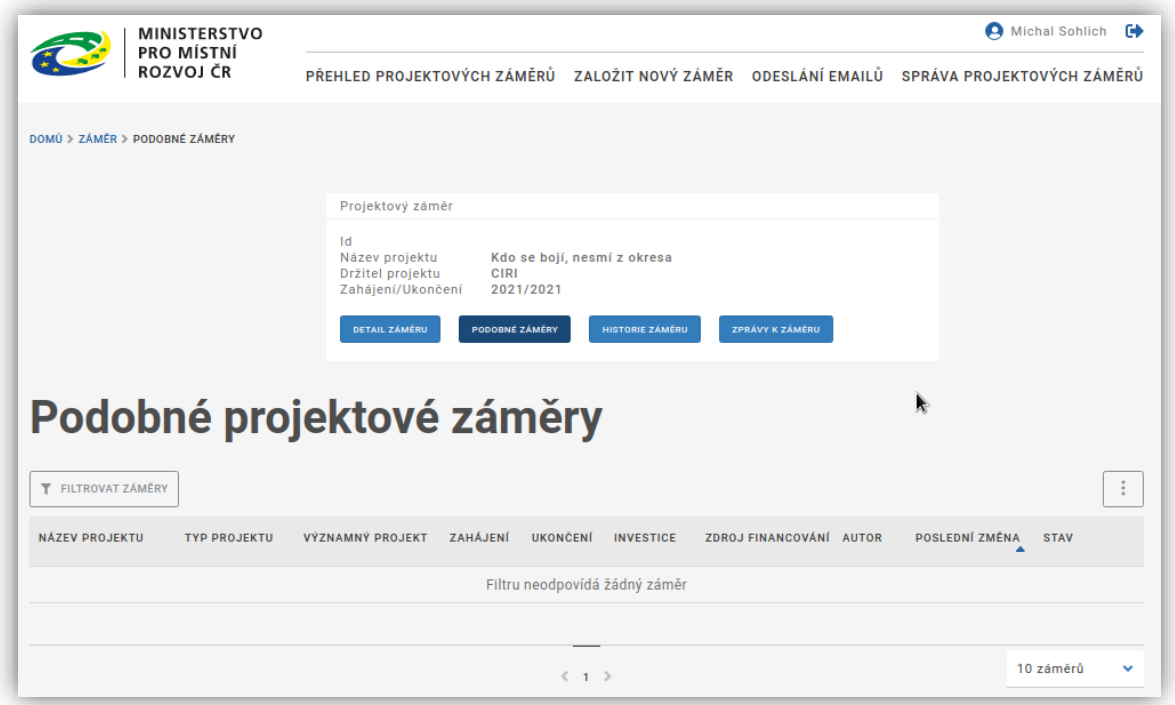

V našem případě nebylo nic nalezeno. Pokud by však systém nějakou podobnost našel, tak by vylistoval dotčené PZ do tabulky.

## <span id="page-30-0"></span>**4.4 Odeslání emailu**

 $\overline{\phantom{0}}$ 

Pokud chcete pro daný PZ odeslat kontaktní osobě e-mail, tak klikněte na něj levým tlačítkem v seznamu projektových záměrů. Zobrazí se kontextová nabídka. Následně v ní zvolte možnost "Odeslání emailu".

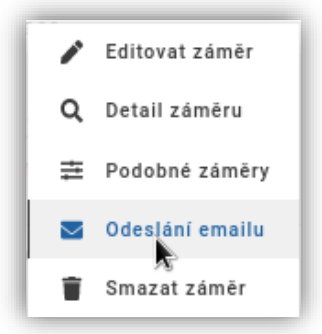

Systém otevře poštovního klienta uživatele (přes klauzuli "mailto"), a zobrazí v něm novou zprávu připravenou k odeslání na kontaktní e-mail daného PZ. Zpráva vypadá takto:

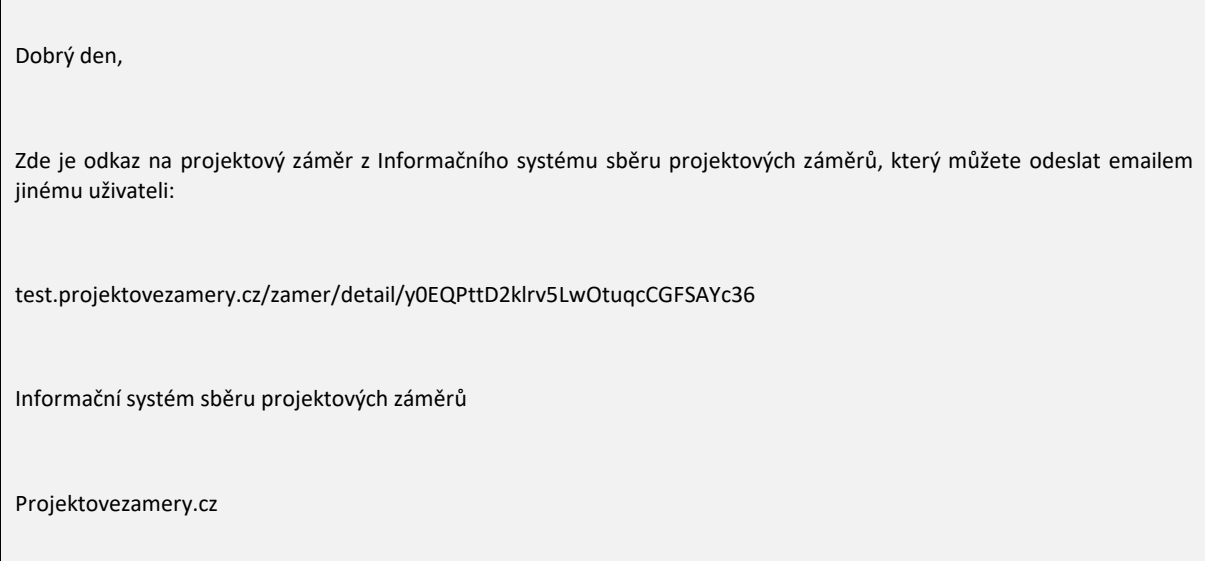

## <span id="page-31-0"></span>**4.5 Smazání projektového záměru**

Pokud chcete daný PZ smazat, tak na něj klikněte levým tlačítkem v seznamu projektových záměrů. Zobrazí se kontextová nabídka. Následně zvolte v ní možnost "Smazat záměr".

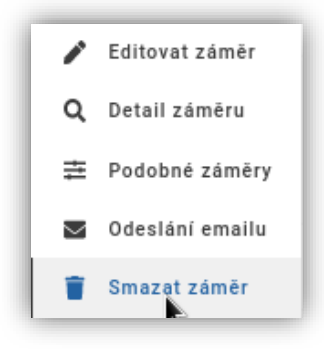

Systém následně zobrazí potvrzovací dialog. Pokud kliknete na tlačítko "OK", bude daný PZ smazán. Zde se nejedná o fyzické smazání záznamu o daném PZ v databázi. Smazání je řešeno na logické úrovni pomocí nastavení stavového příznaku.

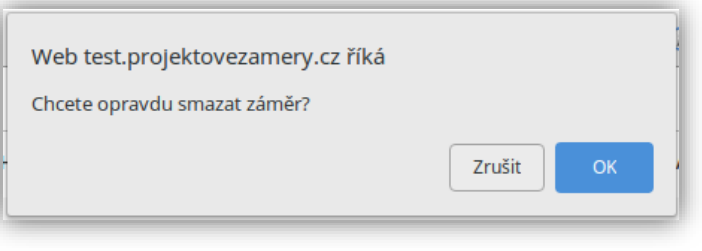

# <span id="page-32-0"></span>**5. DALŠÍ FUNKCIONALITA DOSTUPNÁ Z DETAILU PZ**

Tato funkcionalita je spuštěna, pokud uživatel klikne na jedno ze čtyř tlačítek umístěných v horní části detailu projektového záměru.

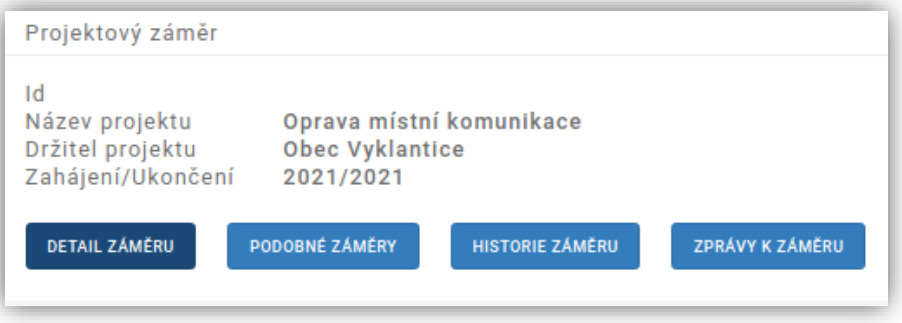

## <span id="page-32-1"></span>**5.1 Zobrazení detailu PZ**

Uživatel klikne na tlačítko "Detail záměru". Systém následně zobrazí detail projektového záměru.

Identická funkcionalita je popsána v kapitole FUNKCE DOSTUPNÉ Z KONTEXTOVÉHO MENU U PZ

## <span id="page-32-2"></span>**5.2 Zobrazení podobných záměrů**

Uživatel klikne na tlačítko "Podobné záměry".

Identická funkcionalita je popsána v kapitole FUNKCE DOSTUPNÉ Z KONTEXTOVÉHO MENU U PZ

## <span id="page-32-3"></span>**5.3 Zobrazení historie projektového záměru**

Systém ISPZ eviduje historii změn daného projektového záměru. Každá uložená změna u PZ znamená vytvoření jeho nové verze. Historii daného PZ lze uživateli zobrazit. Tato funkce je dostupná na obrazovkovém formuláři detailu projektového záměru.

Pro její vybavení uživatel klikne na tlačítko "Historie záměru". Systém následně zobrazí obrazovkový formulář se záznamy o chronologii vývoje daného PZ:

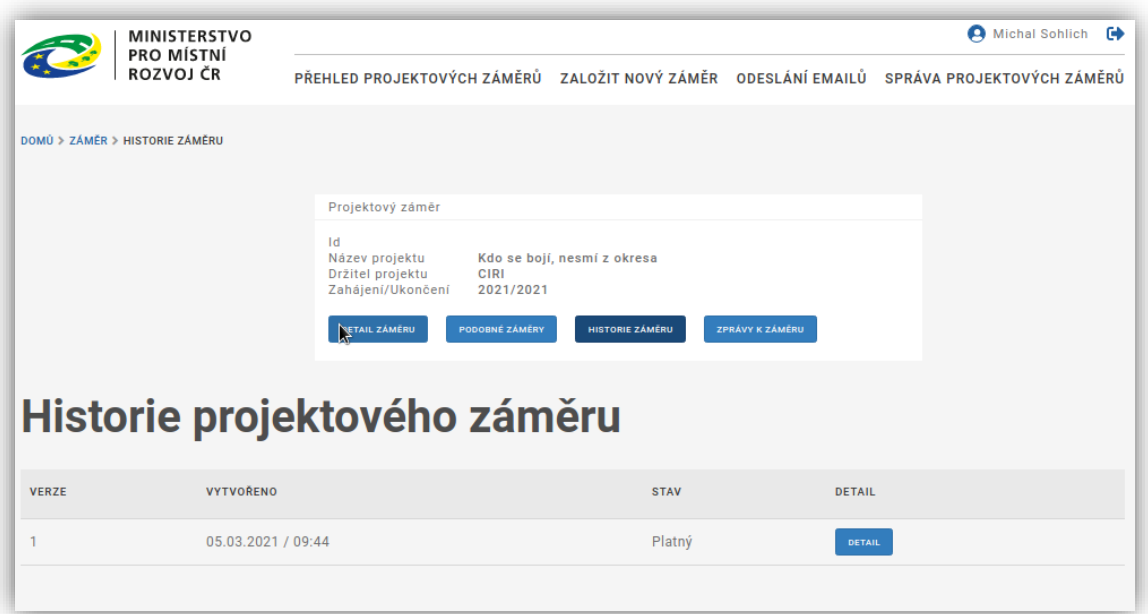

## <span id="page-33-0"></span>**5.4 Zobrazení zpráv k projektovému záměru**

Ke každému projektovému záměru je možné přiložit jednoduchou zprávu, která bude dostupná k zobrazení všem uživatelům, kteří mají právo zobrazit daný projektový záměr. Pro zobrazení zpráv k projektovému záměru zobrazte detail PZ (případně i editaci PZ) a klikněte na tlačítko "Zprávy k záměru".

- Každá vložená zpráva u sebe nese informaci o autorovi a datu a čase vložení.
- Přidat novou zprávu je možné zadáním textu do pole pod seznamem zpráv a potvrzením tlačítkem "Odeslat".
- Zadané zprávy není možné editovat ani mazat.

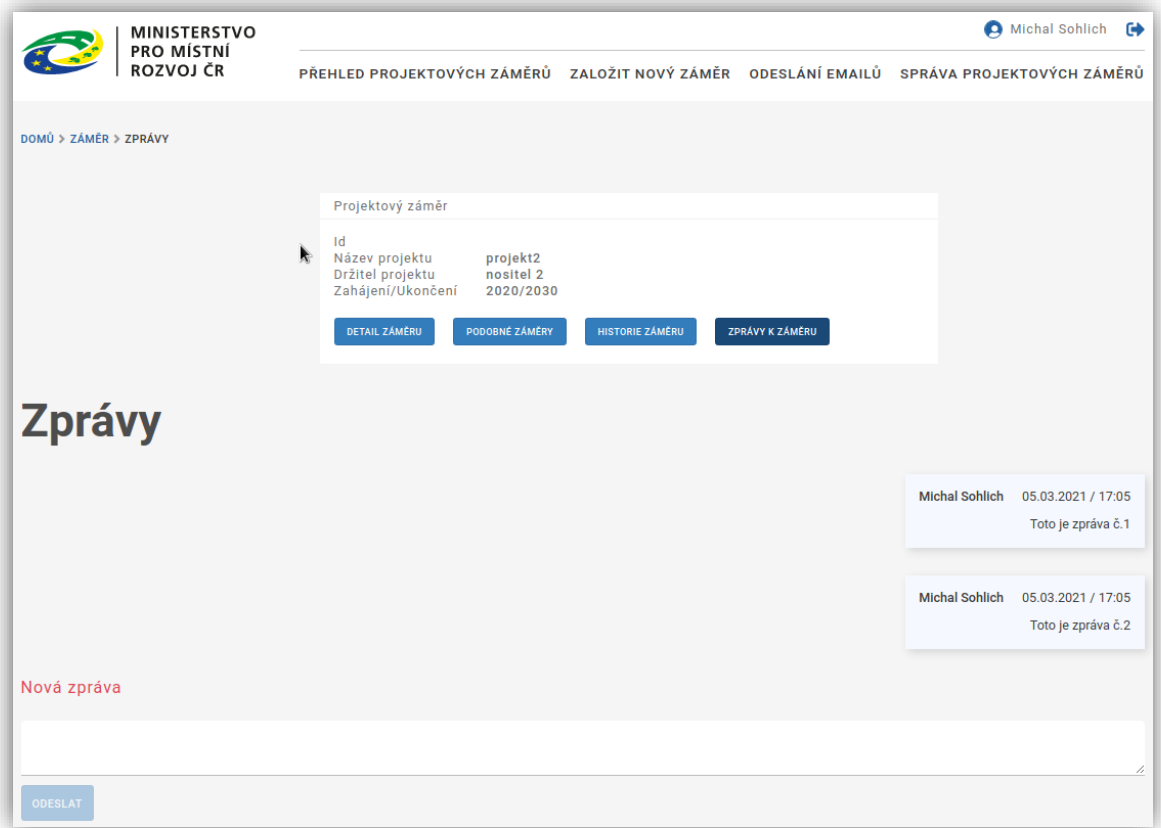